# **UP4DAR Benutzerhandbuch**

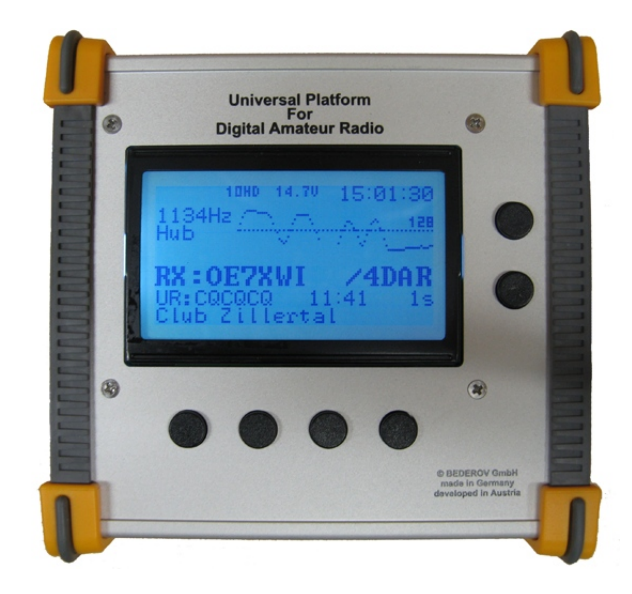

Allgemeine Informationen

Internet:<http://www.up4dar.de/> Mailing list:<http://groups.yahoo.com/group/up4dar> GitHub Repository: [https://github.com/dl3](https://github.com/dl1bff)ock

Stand: 10. September 2015 Version: 1.2

Credits:

Michael, DL1BFF - design and programming of OS and flow control Denis, DL3OCK - master plan, PHYmodem programming

- Chris, OE2BCL PCB layouts, hardware design
- Philipp, OE2AIP hardware design, reviews
- Artöm, R3ABM many extensions on OS software
- Ralf, DL2MRB many extensions on OS software

Redaktion der deutschen Fassung: Thomas, OE7OST Bernhard, OE7BKH Markus, OE7FMI Bernd, OE7BSH

# **Inhaltsverzeichnis**

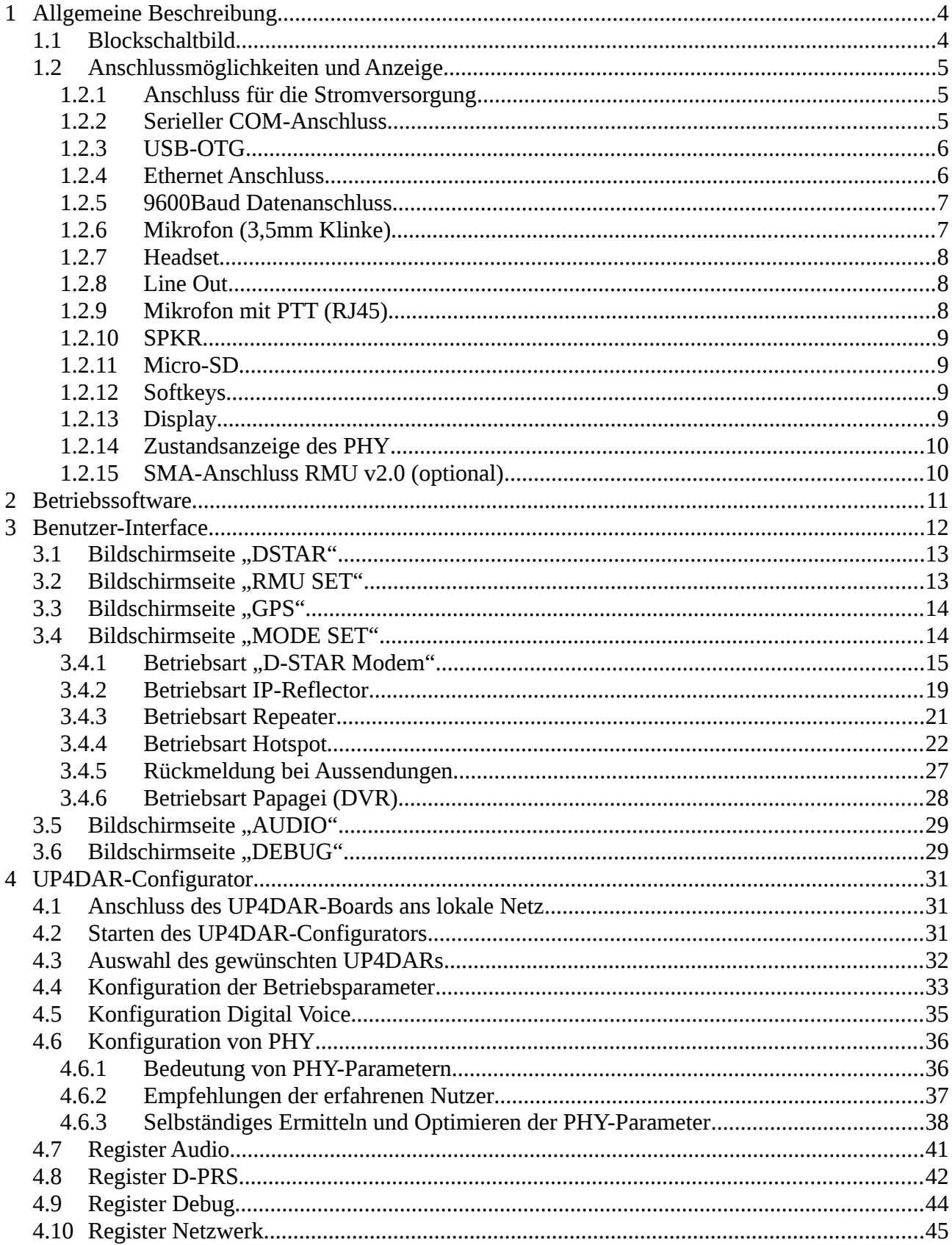

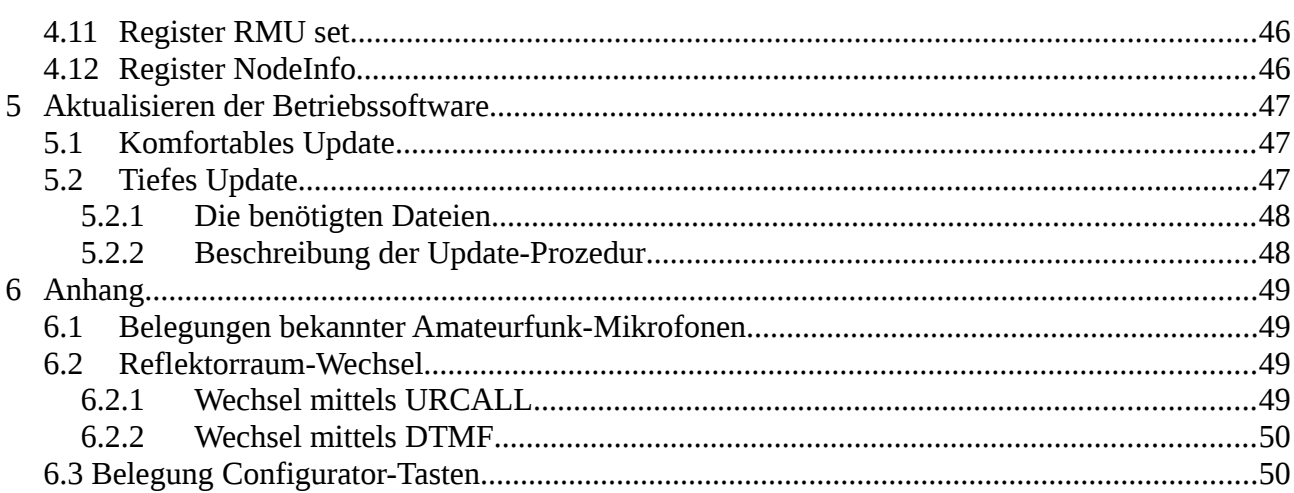

# <span id="page-3-0"></span>**1 Allgemeine Beschreibung**

UP4DAR (Universal Platform for Digital Amateur Radio) steht für eine universell einsetzbare Hardware zur Anwendung in digitalen Amateurfunk-Betriebsarten. Die UP4DAR-Software soll nach dem "Open Source"-Gedanken allen Funkamateuren zur Verfügung gestellt werden. Die UP4DAR-Funktionen sind von der jeweils verwendeten Software abhängig. Das "Betriebssystem" des Steuerungs-Chips ist Open Source Software (GNU General Public License Version 2) und ist für jedermann zugänglich.

UP4DAR kann dabei sowohl als Umsetzer wie auch als Endbenutzereinrichtung für den Funkamateur genutzt werden.

## *1.1 Blockschaltbild*

<span id="page-3-1"></span>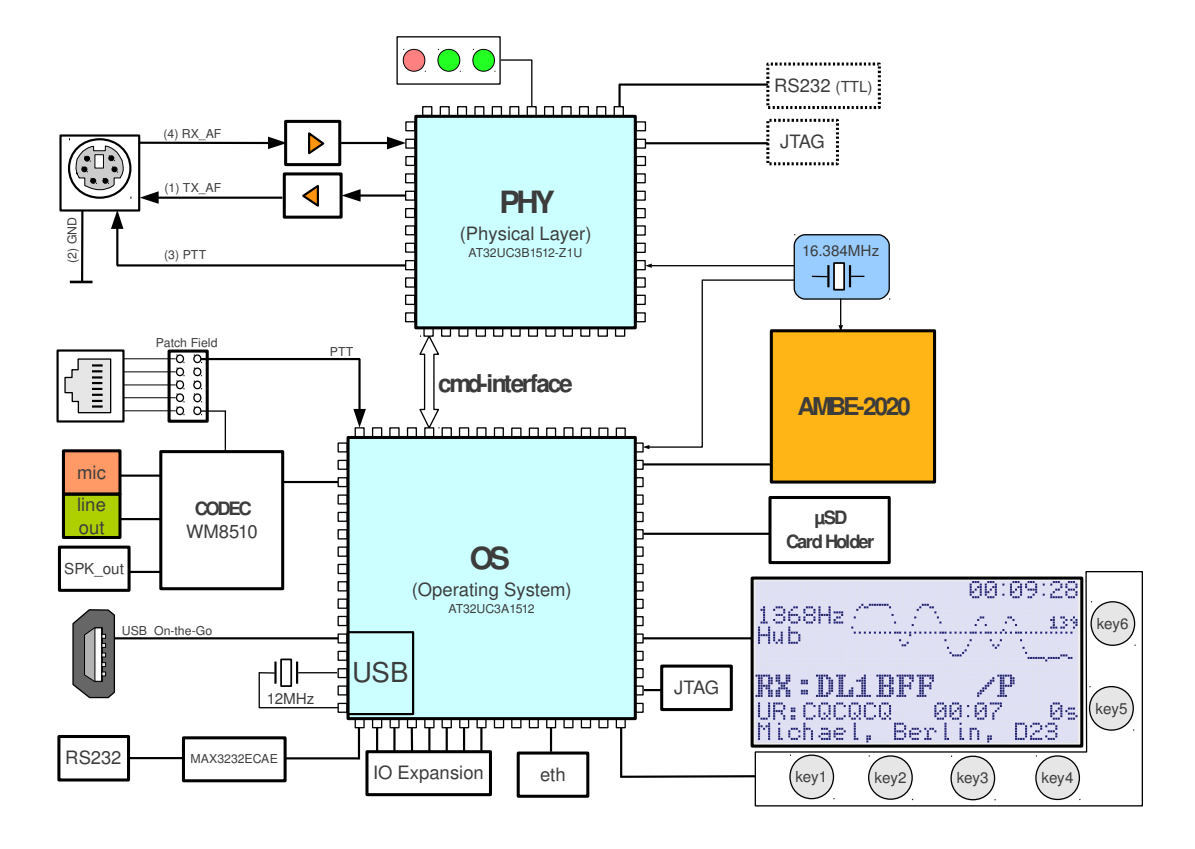

*Abbildung 1: Blockschaltbild UP4DAR*

Eine der Kernkomponenten des UP4DAR-BOARDs stellt das so genannte "Physical Layer Modem" (PHY) dar. Dieses ist mit dem DSP IC AT32UC3B1512 der Firma ATMEL realisiert. Die Hauptaufgabe des PHY ist die Modulation des zu sendenden und die Demodulation des zu empfangenden Signals mittels Methoden der digitalen Signalverarbeitung. Diese erfordern eine strenge Echtzeiteinhaltung.

Mit dem aus der gleichen Produktfamilie stammenden Prozessor von ATMEL (AT32UC3А1512) wird eine universelle Plattform realisiert. Der Prozessor steuert alle Peripherie-, Ein- und Ausgabegeräte auf dem Board, und arbeitet zudem alle Ablaufsteuerungsalgorithmen ab, die keine strenge Echtzeitanforderung haben.

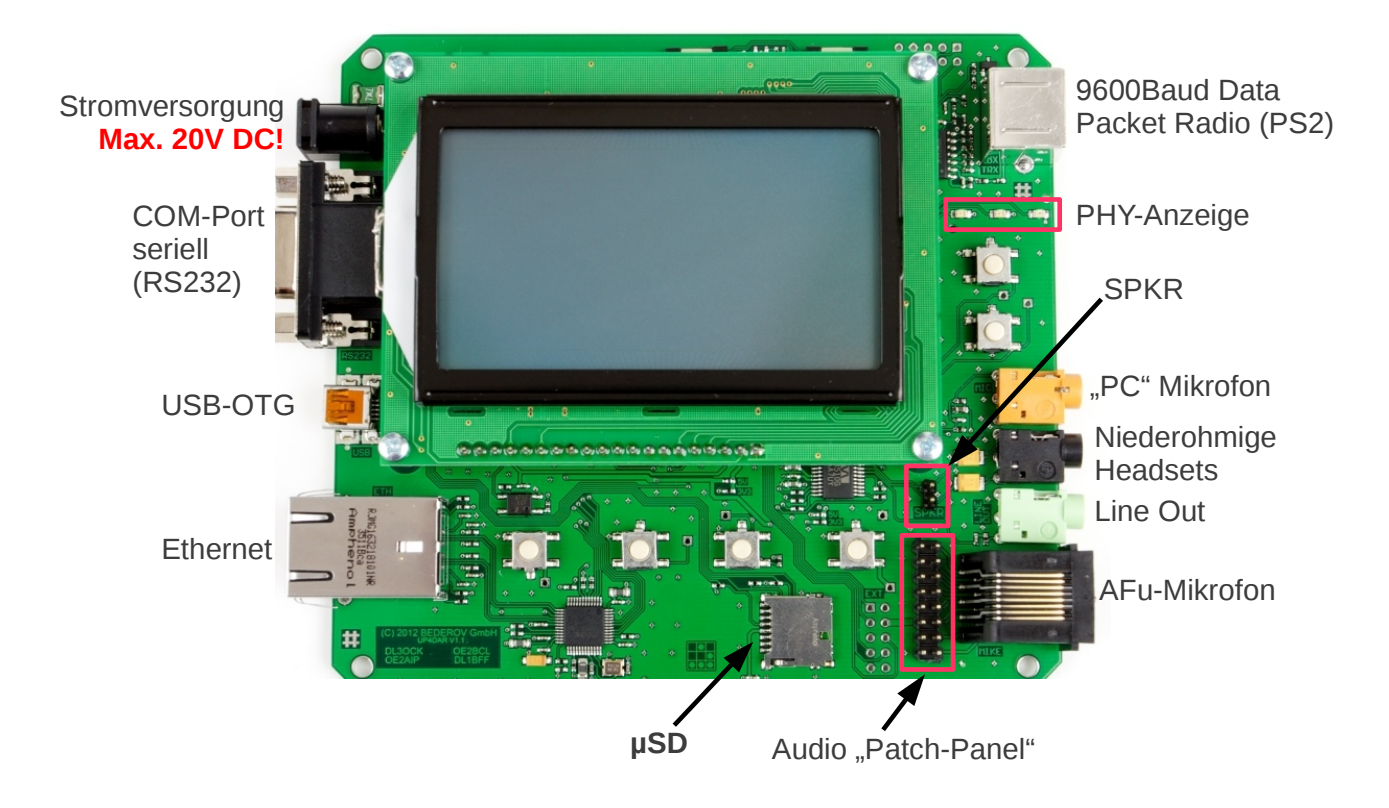

## <span id="page-4-2"></span>*1.2 Anschlussmöglichkeiten und Anzeige*

*Abbildung 2: Übersicht der Anschlüssen an UP4DAR*

## <span id="page-4-1"></span>**1.2.1 Anschluss für die Stromversorgung**

Über diesen Anschluss wird das gesamte Board mit der Betriebsspannung versorgt. Dabei erzeugen die auf dem Board vorhandenen Spannungsregler 3.3V, 5V und 8V, die von den Teilbaugruppen benötigt werden. Ab ca. 8.7V (bis max. 20V) Eingangsspannung arbeiten alle o.g. Spannungsregler im stabilen Bereich.

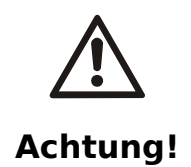

**Die maximal zulässige Eingangsspannung für das Board beträgt DC20V. Überspannungen sowie zu hohe Wechselstromanteile in der Eingangsspannung können das Board beschädigen!**

# <span id="page-4-0"></span>**1.2.2 Serieller COM-Anschluss**

An dem seriellen COM-Port können entsprechende Geräte, z.B. eine GPS-Maus für die Zuführung von Geo-Informationen für D-PRS bzw. APRS angeschlossen werden. Physikalisch ist dieser Port mittels einer handelsüblichen DB9F-Buchse ausgeführt. Der Pin 3 ist der Eingang und der Pin 2 ist der Ausgang des seriellen Signals nach RS232 ( $\pm$  12V). Über Pin 9 wird die Stromversorgung eines angeschlossenen Gerätes realisiert. Über eine Brücke (0Ohm SMD-Widerstand) auf dem Board können entweder 3.3V oder 5V als Versorgungsspannung ausgewählt werden. Auslieferungszustand steht die Brücke bei 3.3V wie auf der folgenden Abbildung gut zu sehen ist.

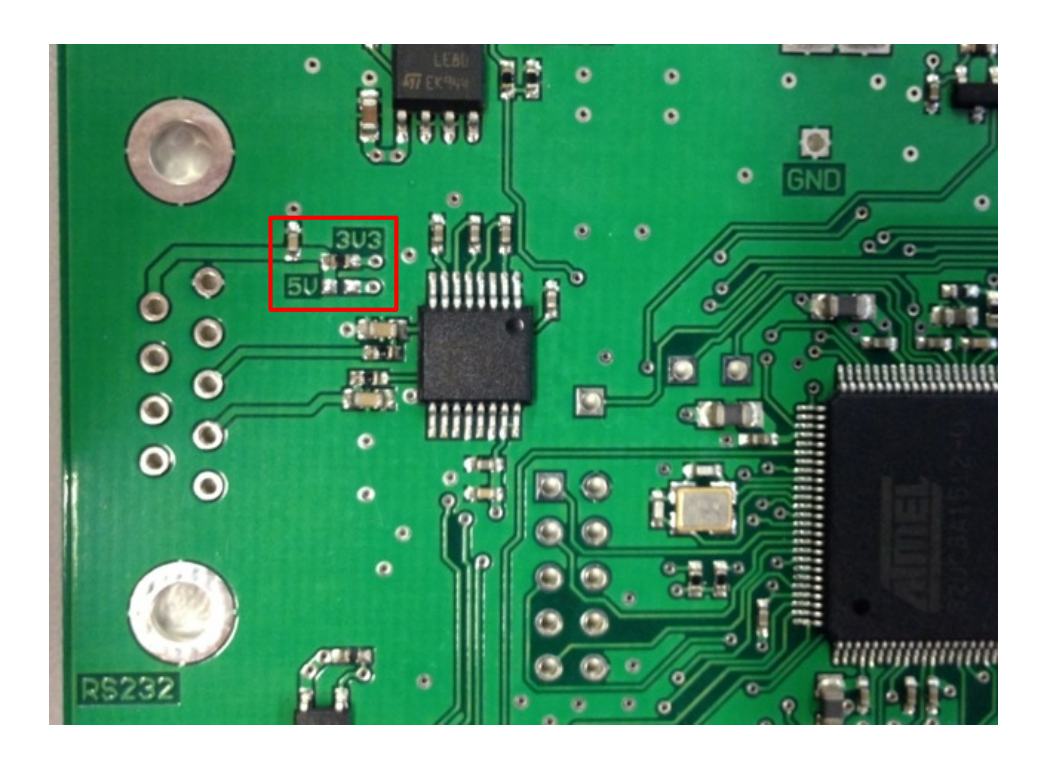

*Abbildung 3: Wahl der Versorgungsspannung für RS232 Geräte*

## <span id="page-5-1"></span>**1.2.3 USB-OTG**

Über diesen USB-Anschluss kann das Board sowohl als USB-Client an einen Rechner (z.B. für Software-Updates) angeschlossen werden, als auch im so genannten USB "on the go"-Modus als USB-Host agieren. Im USB-Host-Modus können dann z.B. USB-Sticks, Tastatur und viele weitere Geräte angeschlossen werden. Die angeschlossenen USB-Geräte dürfen einen Stromverbrauch von maximal 500mA bei 5V Versorgungsspannung aufweisen und von der Platine beziehen. Dafür ist ein spezieller USB-OTG-Kabeladapter erforderlich! Die Unterstützung von USB-Geräten hängt von der verwendeten UP4DAR-Software (Version) ab.

## <span id="page-5-0"></span>**1.2.4 Ethernet Anschluss**

Über diesen Anschluss kann das Board in das übliche LAN eingebunden werden. Dabei werden alle gängigen Betriebsarten unterstützt 10HD, 10FD, 100HD und 100FD, inklusive "Auto Sensing".

## <span id="page-6-1"></span>**1.2.5 9600Baud Datenanschluss**

Über diesen Anschluss wird die Platine mit einem handelsüblichen UKW-FM-Funkgerät verbunden. Dieser Anschluss ist als mini-DIN (PS2) Buchse realisiert. Für Funkgeräte mit pinkompatibler "DATA-Buchse" kann ein 1:1 Verbindungskabel verwendet werden.

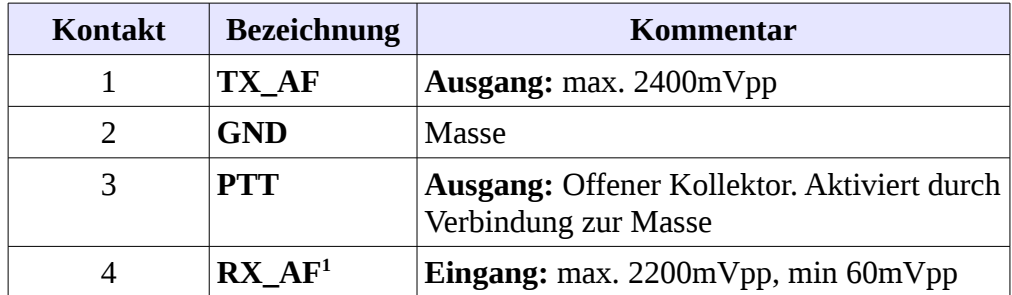

Hinweis! Funkgeräte mit "DATA-Buchse" müssen in der Betriebsart "Packet Radio 9600" betrieben werden.

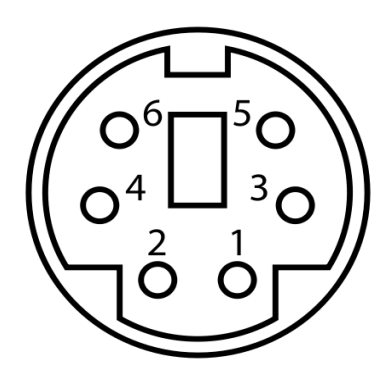

*Abbildung 4: Pinbelegung der Mini-DIN-Buchse (Sicht von vorne)*

## <span id="page-6-0"></span>**1.2.6 Mikrofon (3,5mm Klinke)**

An diesen Anschluss werden die Standardmikrofone aus dem PC-Bereich angeschlossen.

- Verbindungstyp = 3.5mm Klinkenbuchse Stereo (Farbe hellbraun)
- GND = Mikrofonmasse
- Mittelring = Stromversorgung Mikrofon (Mic Bias)
- Spitze = Mikrofoneingang

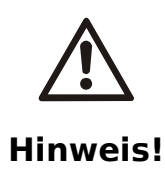

**Schließen Sie das Mikrofon (Mikrofonkanal) wahlweise nur an der 3,5mm-Buchse ODER an der Western-Buchse an!**

<span id="page-6-2"></span><sup>1</sup> Oft wird dieser Ausgang in den Betriebsanleitungen von UKW-FM-Funkgeräten als "**9600 Packet Operation Output**" bezeichnet.

#### UP4DAR Benutzerhandbuch

Bei Verwendung eines Mikrofons an der 3,5 mm Klinkenbuchse kann die PTT-Steuerung über die entsprechende Funktionstaste am UP4DAR-BOARD realisiert werden. Alternativ kann die PTT-Funktion auch über die Western-Buchse angesteuert werden.

## <span id="page-7-2"></span>**1.2.7 Headset**

An diesen Anschluss können (in der Regel niederohmige) Kopfhörer angeschlossen werden.

- Verbindungstyp = 3.5mm-Klinkenbuchse Stereo (Farbe schwarz)
- $\bullet$  GND = Masse
- Mittelring = Negativer Kopfhörerausgang
- Spitze = Positiver Kopfhörerausgang

Die minimale Impedanz des Kopfhörers soll nicht kleiner als 16 Ohm je Kanal sein.

## <span id="page-7-1"></span>**1.2.8 Line Out**

Dies ist ein hochohmiger Ausgang, der für den Anschluss eines aktiven Lautsprechers gedacht ist.

- Verbindungstyp = 3.5mm-Klinkenbuchse Stereo (Farbe grün)
- $\bullet$  GND = Masse
- Mittelring und Spitze = Hochohmiger (1000hm) Ausgang

## <span id="page-7-0"></span>**1.2.9 Mikrofon mit PTT (RJ45)**

An diesen Anschluss (Western-Buchse 8P8C) können unterschiedlichste Handmikrofone von Amateurfunkgeräten angeschlossen werden. Die für das jeweils spezielle Mikrofon nötige Anschlussbelegung wird über entsprechende Brücken auf dem s.g. Audio-Patch-Feld realisiert.

Die Bedeutung der ankommenden Signale der linken Anschlussreihe ist auf der nächsten Abbildung [5](#page-7-3) zu sehen. Die Belegung einiger bekannter Mikrofone ist im Anhang [6.1](#page-48-1) zu finden.

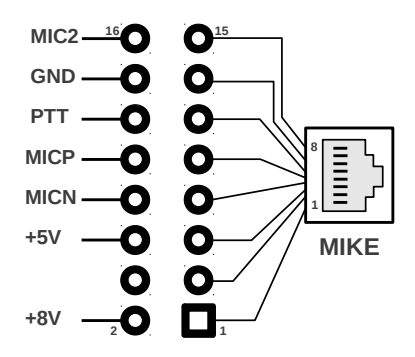

#### <span id="page-7-3"></span>*Abbildung 5: Audio-Patch-Feld*

Der im UP4DAR eingesetzte Sound-Chip verfügt über zwei Mikrofonkanäle. In der aktuellen Software wird der Eingang MIC2 nicht verwendet. Die Besonderheit des verwendeten Mikrofoneingangs (MICP, MICN) besteht darin, dass sein negativer Eingangspin MICN im Board mit GND fest verbunden ist.

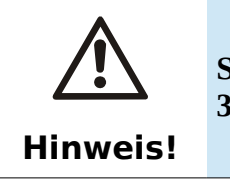

**Schließen Sie das Mikrofon (Mikrofonkanal) wahlweise nur an der 3,5mm-Buchse ODER an der Western-Buchse an!**

## <span id="page-8-3"></span>**1.2.10 SPKR**

An den Platinenpins mit der Bezeichnung "SPKR" können niederohmige (GND freie!) Lautsprecher angeschlossen werden. Dies bietet die Möglichkeit zur Nutzung eines Kontroll-Lautsprechers. Bei der kleinsten erlaubten Impedanz der Lautsprecher von 8 Ohm kann der interne NF-Verstärker eine Ausgangsleistung von bis zu 800mW erreichen.

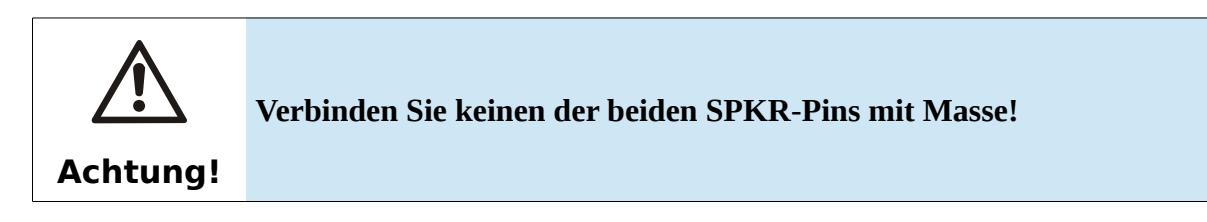

## <span id="page-8-2"></span>**1.2.11 Micro-SD**

Das UP4DAR-BOARD ist mit einem Micro-SD-Kartenleser ausgestattet. Die Unterstützung von Micro-SD-Speichermedien ist von der verwendeten Software-Version abhängig.

## <span id="page-8-1"></span>**1.2.12 Softkeys**

Das UP4DAR-BOARD verfügt über 6 Eingabetasten, die abhängig vom Kontext und der verwendeten Softwareversion mit beliebigen Funktionen unterlegt sein können. Das sind die sogenannten Softkeys.

## <span id="page-8-0"></span>**1.2.13 Display**

Das UP4DAR-BOARD ist mit einem monochromatischen Grafikdisplay ausgestattet. Das Display hat eine Auflösung von 128x64 Pixel. Die Einstellung der gewünschten Helligkeit der Hintergrundbeleuchtung und der Kontrast sind softwaretechnisch regelbar.

## <span id="page-9-1"></span>**1.2.14 Zustandsanzeige des PHY**

Über drei LEDs (2 grüne und eine rote) können direkt die wichtigsten Betriebszustände des PHY(- Modems), welches auf der IC "UC3B" realisiert ist, angezeigt werden.

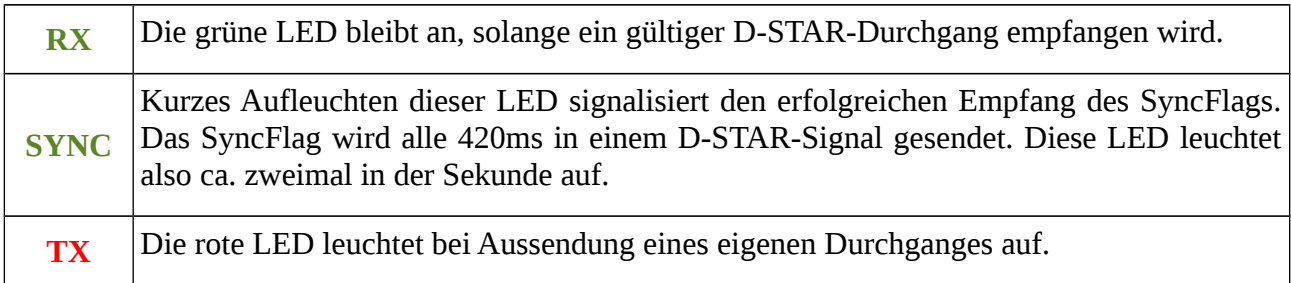

# <span id="page-9-0"></span>**1.2.15 SMA-Anschluss RMU v2.0 (optional)**

Ist ein RMU v2.0 (**R**adio **M**odule for **U**P4DAR) verbaut, kann über die SMA-Buchse eine externe Antenne angeschlossen werden.

# <span id="page-10-0"></span>**2 Betriebssoftware**

Unter der Betriebssoftware werden alle Programme verstanden, die zur normalen Funktionsweise des UP4DAR-Boards notwendig sind. Diese besteht aus folgenden Programmen:

- **P.0.02.23** Dieses Programm läuft auf dem IC "UC3B". In der aktuellen Version ist die Funktionalität des Funkmodems für die Amateurfunkbetriebsart D-STAR implementiert sowie die Unterstützung einer optionalen RMU (Stand Juli 2014).
- **U.1.00.08** Dies ist der so genannte Secondary Bootloader für die IC "UC3A". Dieses Programm unterstützt das s.g. "Komfortable Update über LAN". Der Quellcode für diese Software wird nach OpenSource-Prinzip entwickelt und befindet sich im öffentlich zugänglichen Repository des Projektes.
- **S.1.01.40e** Dies ist das Hauptprogramm des IC "UC3A". Dieses Programm stellt eine Art Echtzeitbetriebssystem dar und realisiert die Unterstützung aller Peripheriegeräte, das Benutzer-Interface sowie die Ablaufsteuerung der benötigten Protokolle. Der Quellcode dieser Software wird nach dem OpenSource-Prinzip entwickelt und befindet sich im öffentlich zugänglichen Repository des Projektes.
- **C.1.00.10e** Dies ist ein Zusatzprogramm für dem "UP4DAR-Configurator", welches auf einem externen Rechner ausgeführt wird. Mit Hilfe des UP4DAR-Configurators können vielfältige Einstellungen am UP4DAR vorgenommen werden. Mit diesem Programm können die beiden o.g. Programme in das UP4DAR-Board nach dem Verfahren des "Komfortablen Updates" hochgeladen werden. Der Quellcode dieser Software wird nach dem OpenSource-Prinzip entwickelt und befindet sich im öffentlich zugänglichen Repository des Projektes.

Um zu prüfen, welche Software gerade im UP4DAR-Board geladen ist und ausgeführt wird, wird das Board bei gedrückter Taste "key1" eingeschaltet. Dabei werden auf dem Display für einige Sekunden die beiden Versionen im folgenden Format angezeigt **U.x.xx.xx** und **S.x.xx.xx**.

## <span id="page-11-0"></span>**3 Benutzer-Interface**

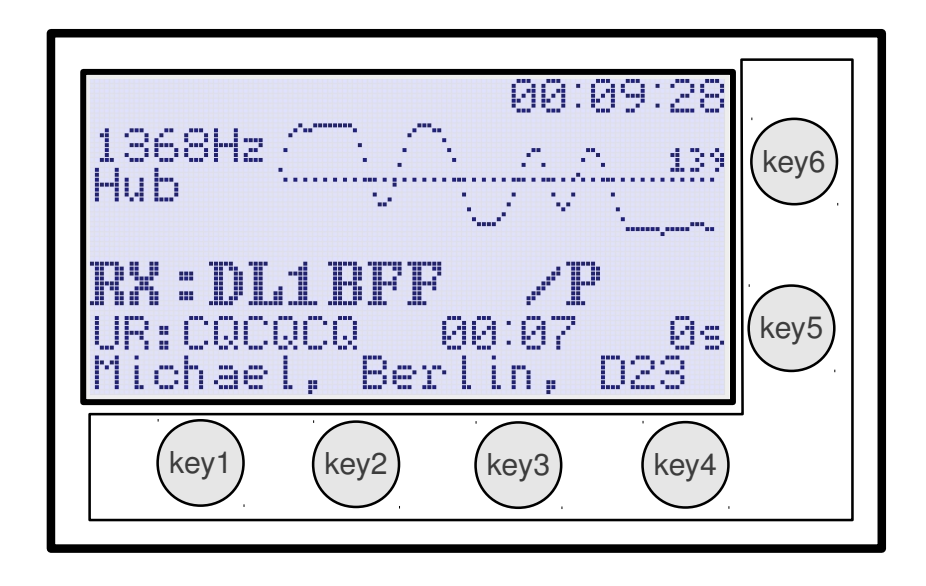

*Abbildung 6: Benutzer-Interface von UP4DAR*

<span id="page-11-1"></span>Wie bereits erwähnt besteht das Benutzer-Interface hardwareseitig aus einem grafischen Display und sechs frei programmierbaren Funktionstasten, s.g. Softkeys. Vier Softkeys befinden sich unterhalb und zwei rechts vom Display wie auf der Abbildung [6](#page-11-1) zu sehen ist.

Das Bedienkonzept sieht mehrere Bildschirmseiten vor. Jede Seite beinhaltet Parameter und Anzeige für eine ganz spezielle Aufgabe. Die Bildschirmseiten kann man mit der Taste "key4" umschalten, wobei bei jedem Druck die nächste Bildschirmseite erscheint. Nach der letzten Seite erscheint wieder die erste. In der linken oberen Ecke steht immer der Name der gerade eingeblendeten Bildschirmseite. In den ersten Sekunden nach dem Aufrufen einer neuen Seite wird die Beschriftung über allen Tasten mit dem Hinweis auf ihre Bedeutung in der aktuellen Seite eingeblendet.

Folgende Abfolge haben die Menüseiten:

- D-STAR
- RMU set
- DV set
- GPS
- Mode set
- Audio
- Debug

Anm.: Die einzelnen Menüseiten werden in den folgenden Abschnitten des Handbuchs tlw. nach Praktikabilität gegliedert und nicht nach o.a. Reihenfolge.

## <span id="page-12-1"></span>**3.1 Bildschirmseite "DSTAR"**

Diese Bildschirmseite ist wohl die Hauptseite beim D-STAR Betrieb. Das Aussehen dieser Seite ist ebenfalls in der Abbildung [6](#page-11-1) zu sehen. Die Taste "key1" hat hier die PTT-Funktion (Sendeaktivierung). Die einmalige Betätigung der Taste "key2" ermöglicht die MUTE- Funktion, die eine Ausschaltung des eingebauten NF-Verstärkers bewirkt. Dabei erscheint die Aufschrift **MUTE** im Display, die beim Empfang von D-STAR Signalen (und ausgeschaltetem NF-Verstärker) zu blinken beginnt. Diese MUTE-Funktion wird entweder nach wiederholter Betätigung der Taste "key2" oder nach 60 Sekunden automatisch (die Aufschrift MUTE verschwindet dabei) wieder deaktiviert. Dabei wird der 60-Sekunden-Timer wieder von vorne gestartet, sobald ein neuer empfangener Durchgang zu Ende geht. Diese Funktion ist sehr nützlich, wenn zB während eines QSOs plötzlich das Telefon klingelt.

Tastensperre: Ein längeres Drücken der Taste "key2" sperrt alle Tasten des UP4DARs. Ein erneutes längeres Drücken deaktiviert die Tastensperre wieder.

Die Tasten "key5" und "key6" haben auf dieser Bildschirmseite jeweils die Bedeutung LEISE und **LAUTER**. Während ihrer Betätigung erscheint in der rechten unteren Ecke der Zahlenwert für die gerade eingestellte Lautstärke.

## <span id="page-12-0"></span>*3.2 Bildschirmseite "RMU SET"*

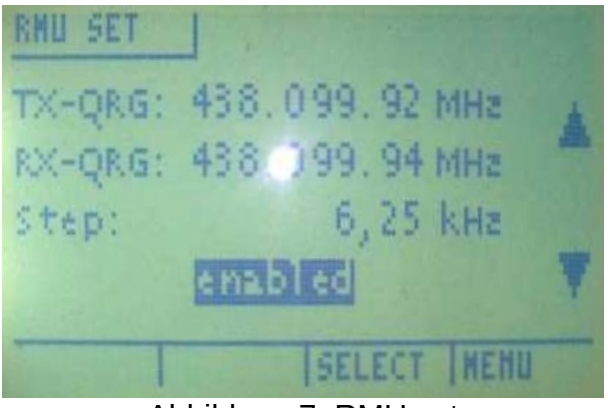

Abbildung 7: RMU set

Dieses Menü ermöglicht die Konfiguration bei einem optional eingebauten RMU (**R**adio **M**odule for **U**P4DAR) v2.0. Im Menü kann das RMU aktiviert bzw. deaktiviert werden und Sende- und Empfangsfrequenzen eingegeben werden. Hierbei ist zu beachten, dass die Frequenzanzeige die genaue Frequenz angibt, in der o.a. Abbildung sendet und empfängt die RMU "eigentlich" auf 438.100 MHz mit 30 mW.

Die Frequenz-Schrittweite ist zwischen 6.25 kHz, 12.5 kHz und 25 kHz wählbar. Einstellbare Frequenzbereiche: 137 MHz bis 160 MHz bzw. 410 bis 480 MHz (die Bestimmungen des AFG sind zu beachten).

## <span id="page-13-1"></span>*3.3 Bildschirmseite "GPS"*

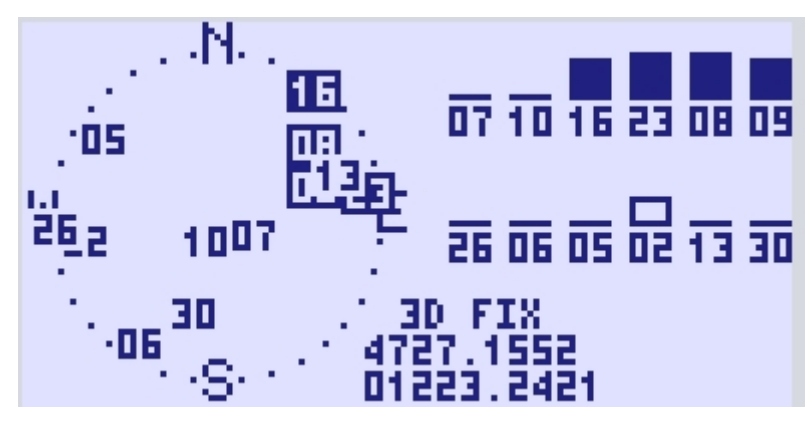

*Abbildung 8: Bildschirmseite GPS bei installierter GPS-Maus*

In der aktuellen Betriebssoftware erscheint hier nur dann eine Anzeige, wenn am UP4DAR-Board eine GPS-Maus angeschlossen wird. Diese muss mit der Baudrate von 4800Baud gültige Telegramme GPRMC, GPGGA und GPGSV nach NMEA-0183 ausgeben. In der linken Displayhälfte erscheint die bekannte Darstellung des Himmels (s.g. Skyview), in der alle empfangenen Satelliten dargestellt werden. In der rechten oberen Ecke sind die Diagramme der empfangenen und lesbaren Satelliten zu sehen. Und schließlich in der Mitte dieser Bildschirmseite wird die berechnete geografische Position angezeigt.

## <span id="page-13-0"></span>3.4 **Bildschirmseite "MODE SET"**

In der aktuellen Betriebssoftware (S.1.01.40 vom 26. September 2015) werden fünf Betriebsarten unterstützt:

- **D-STAR Modem**
- **IP Reflector**
- **Repeater**
- **Hotspot**
- **Parrot DVR**

Kurz zu den einzelnen Betriebsarten:

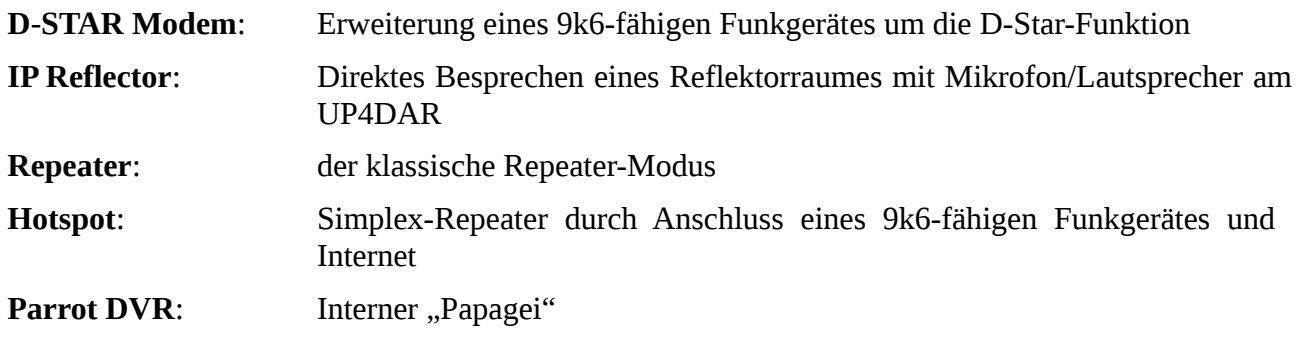

In der Bildschirmseite "Mode set" wird dazu die gewünschte Betriebsart durch die Betätigung der Tasten Oben "key6" bzw. Unten "key5" ausgewählt.

## <span id="page-14-0"></span>**3.4.1 Betriebsart "D-STAR Modem"**

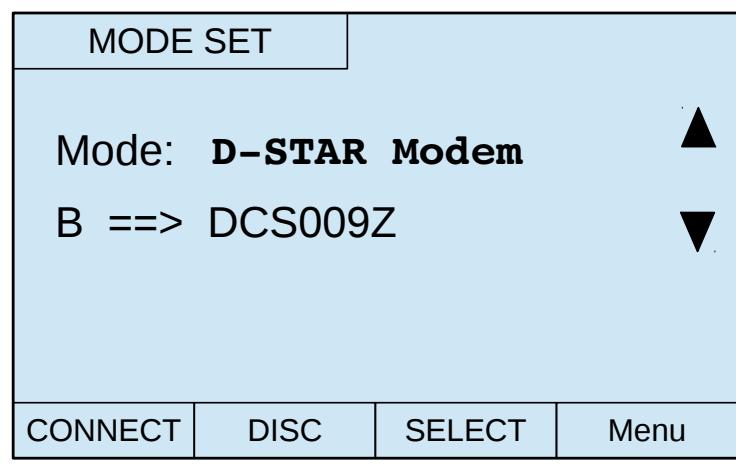

*Abbildung 9: Auswahl der Betriebsart "D-STAR Modem"*

Um die eingestellte Betriebsart "D-STAR Modem" nutzen zu können, muss man zur Bildschirmseite "DSTAR" zurückkehren, indem man die bereits bekannte Umschalttaste "key4" so oft betätigt bis die Bildschirmseite "DSTAR" erscheint.

Während des Empfangs des Headers eines D-STAR-Durchgangs erscheint im oberen Teil der Seite das Oszillogramm des analogen Signalverlaufes des s.g. FrameSyncs und der dabei gemessene Hub des empfangenen Signals. Zusätzlich erscheint nach einigen Sekunden des andauernden Durchganges in der linken oberen Ecke die zeitliche Abweichung des Taktoszillators des Senders von dem eigenen Taktgeber in ppm. Diese Angaben helfen in der objektiven Beurteilung der Qualität des Sendesignals beim Rapport an die Gegenstation.

Im Oszillogramm des erkannten FrameSyncs sollte deutlich folgendes Bitmuster zu erkennen sein: **{1,1,1,0,1,1,0,0,1,0,1,0,0,0,0}**. Der Hub sollte nah an dem idealen Wert von **1200Hz** liegen und die zeitliche Abweichung beider Taktgeber sollte weniger als **±10ppm** betragen.

Die nächste Abbildung [10](#page-15-0) verdeutlicht das Szenario der Betriebsart "D-STAR Modem".

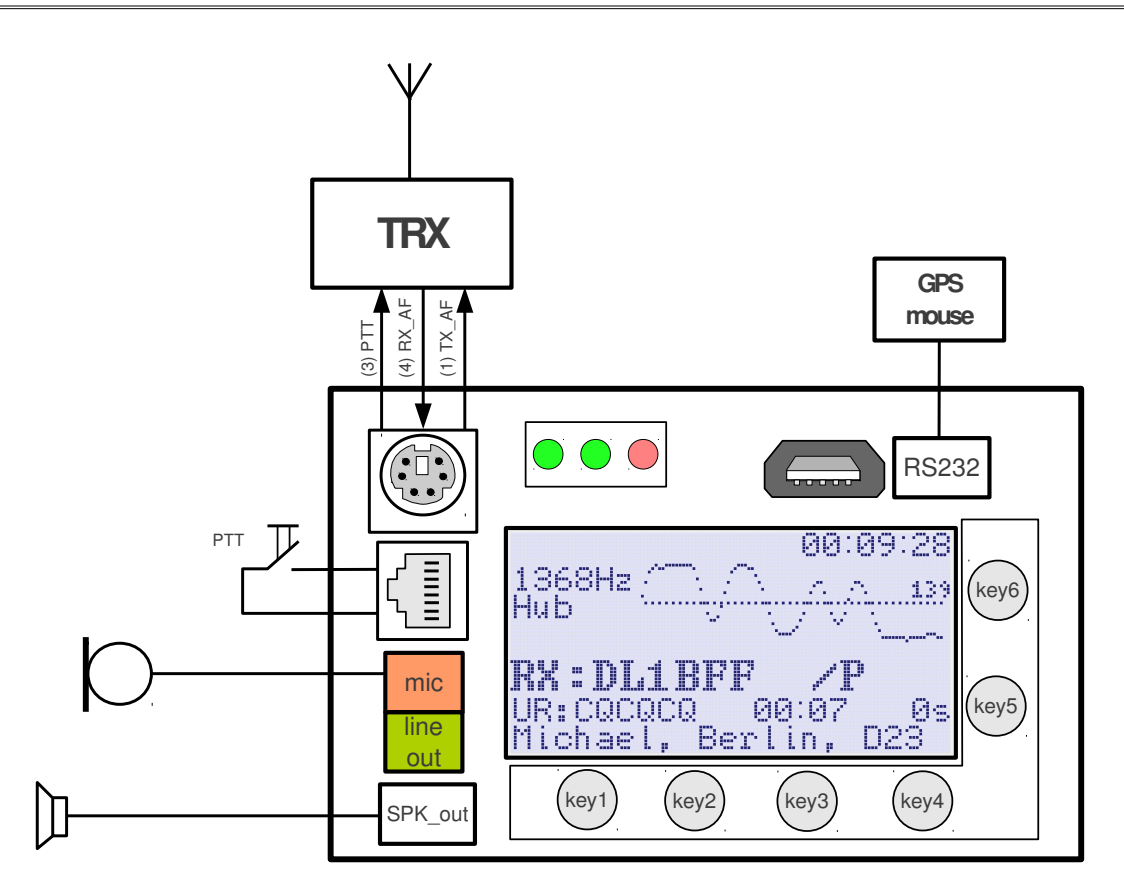

*Abbildung 10: Einsatzszenario für den Betriebsmodus "D-STAR Modem"*

Für dem D-STAR-Modem-Betrieb gibt es eine eigene Konfigurationsseite "DV SET"

<span id="page-15-0"></span>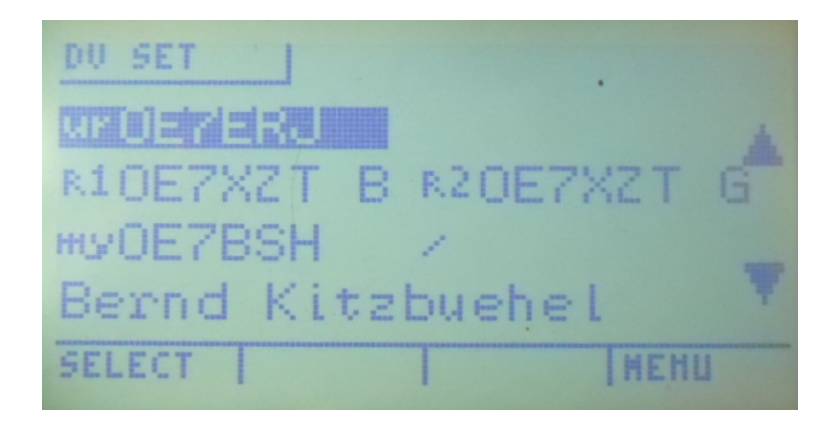

Abbildung 11: Menü "DV Set"

Diese Einstellungen können einerseits im Configurator vorgenommen werden, seit S.1.01.36 nun auch direkt am UP4DAR, sodass zB im Mobilbetrieb zum Ändern der Sendeparameter kein Laptop mit Configurator mehr erforderlich ist.

Folgende Parameter können direkt am UP4DAR im Menü "DV Set" gesetzt bzw. gespeichert werden:

URCALL – RPT1 – RPT2 – MYCALL mit /Extension – TX-Message-Text

#### UP4DAR Benutzerhandbuch

Hierfür ist es hilfreich, wenn man vorab am PC im Configurator im Reiter "DV" die entsprechenden gewünschten Werte eingibt und mit "Save to flash memory" abspeichert. Damit kann man sich im "DV Set"-Menü am UP4DAR auf die Auswahl der gewünschten Werte beschränken.

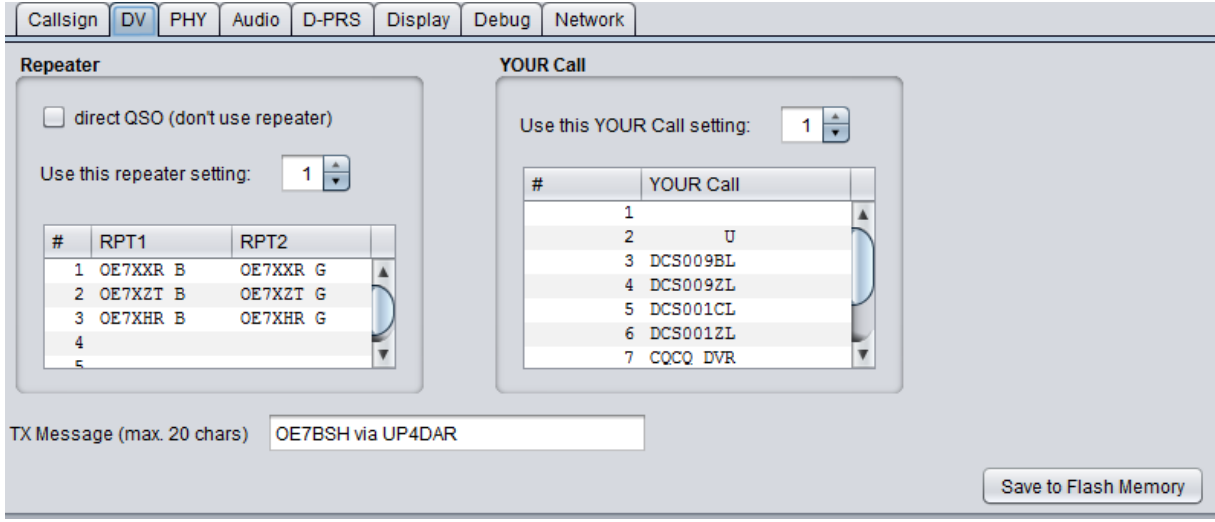

Abbildung 12: Für den Modem-Betrieb vorbereitete Werte (RPT1, RPT2, URCALL, TX MSG) im DV-Menü des Configurators

Grundsätzlich können die Werte auch am UP4DAR bearbeitet werden. Hierfür wird im Menü "DV set" mit den Pfeiltasten der gewünschte Eintrag ausgewählt und mit EDIT in den Bearbeitungsmodus geschaltet. Die einzelnen Stellen werden dann mit den Pfeiltasten ab/auf bearbeitet, die nächste Stelle mit den Pfeiltasten links/rechts ausgewählt, BS führt einen Rückschritt durch und nach erledigter Arbeit wird mit STORE gespeichert.

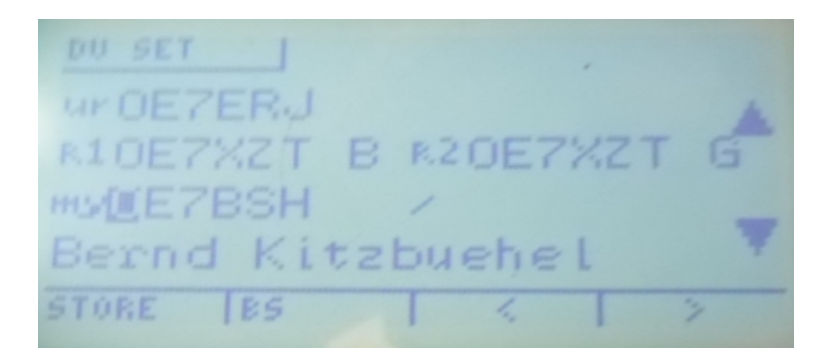

Abbildung 13: Editier-Modus im Menü "DV Set", hier MYCALL; gut erkennbar die kontextbezogene Steuertastenbelegung im unteren Teil

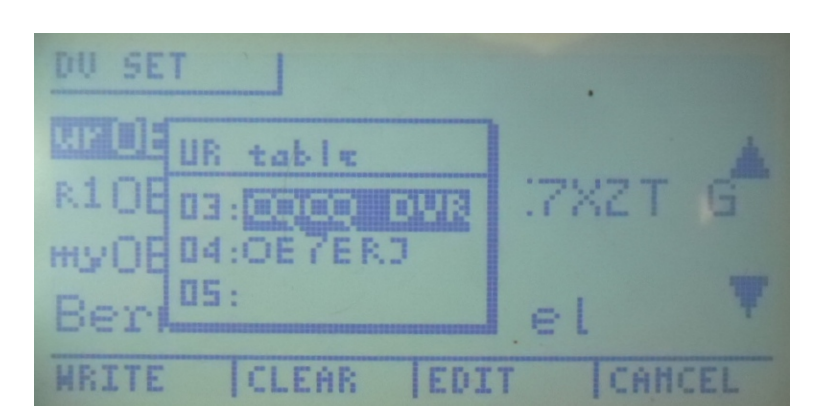

Abbildung 14: Auswahl eines gespeicherten URCALL-Eintrages im Menü "DV set"

Eine Besonderheit gibt es in der Tabelle "RPT Table", will man keinen Repeater auswählen (DIRECT-Betrieb), so muss mit der Auf-Taste die Auswahl auf die Position "00" der RPT-Tabelle gesetzt werden.

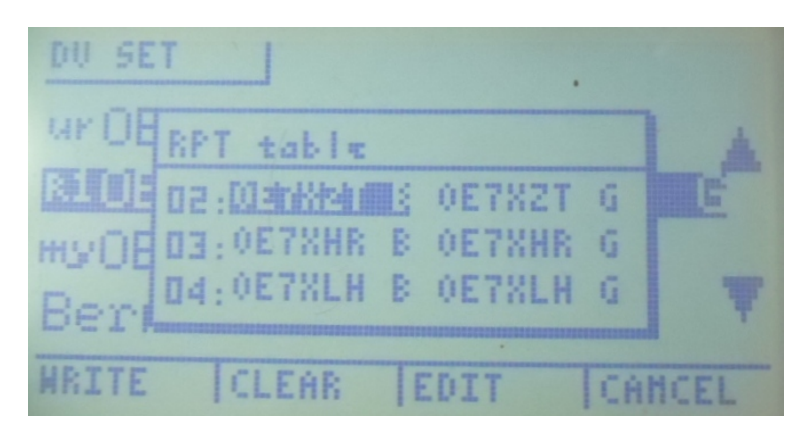

Abbildung 15: Auswahl eines gespeicherten RPT1/RPT2-Eintrages im Menü "DV set"

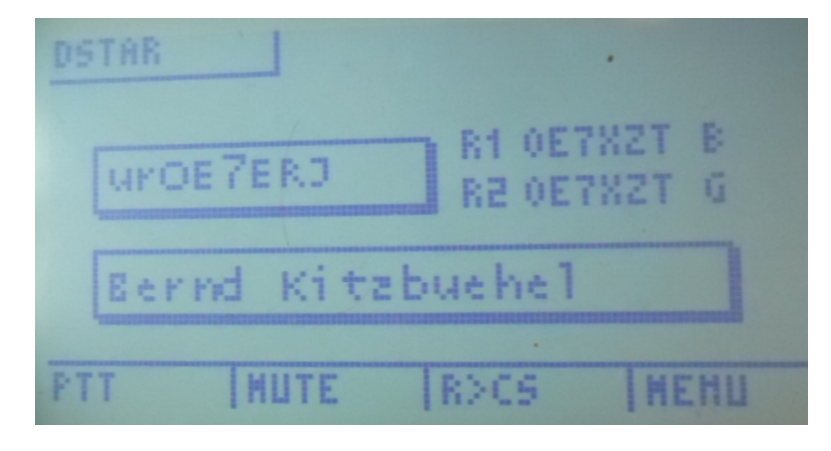

Abbildung 16: DSTAR-Bildschirm bei Modembetrieb

In obiger Abbildung sieht man das "DSTAR"-Menü bei eingestellter Modem-Betriebsart. Mit der Taste **PTT** wird eine Aussendung mit dem angeschlossenen Mikrofon durchgeführt und via dem 9k6-fähigen Funkgerät über HF ausgestrahlt. Bei direkter Aktivierung der PTT am UP4DAR für eine Aussendung wird ein evtl. vorhandener Modulname (siehe Configurator Reiter "Callsign") an achter Stelle mit einem Leerzeichen (0x20) überschrieben wird.

Mit der Taste **Mute** wird die Ausgabe am Lautsprecher für 60 Sekunden stumm geschaltet. Dabei erscheint die Aufschrift **MUTE** im Display, die beim Empfang von D-STAR Signalen (und ausgeschaltetem NF-Verstärker) zu blinken beginnt. Diese MUTE-Funktion wird entweder nach wiederholter Betätigung der Taste "key2" oder nach 60 Sekunden automatisch (die Aufschrift MUTE verschwindet dabei) wieder deaktiviert. Dabei wird der 60-Sekunden-Timer wieder von vorne gestartet, sobald ein neuer empfangener Durchgang zu Ende geht.

#### *R>CS-Taste***:**

Die Taste "R>CS" bewirkt eine Anzeige der letzten fünf empfangenen Stationen für das Callsign Routing. Nach Betätigung kann mit den Tasten Auf und Ab ein Rufzeichen ausgewählt werden und mit "SET" übernommen werden. Das bewirkt, dass beim nächsten Senden das ausgewählte Rufzeichen in URCALL gesendet wird. Dies wird durch eine Information für ca. drei Sekunden im Display angezeigt. Erneutes Drücken der Taste "MENU" bewirkt, dass die Auswahl ohne Auswahl wieder verlassen wird.

Durch Drücken und Halten der Taste "R>CS" wird der Wert von UR mit dem ersten Eintrag aus der URCALL-Tabelle übernommen. Daher sollte dort sinnvollerweise immer "CQCQCQ\_\_" stehen.

## <span id="page-18-0"></span>**3.4.2 Betriebsart IP-Reflector**

Ähnlich wird der Betriebsmodus "IP Reflector" ausgewählt, in dem man eine D-STAR Verbindung nicht über Funk, sondern über IP-Netz aufbaut. Nach der Einstellung des Modus "IP Reflector", sollte man sich davon überzeugen, dass auch der gewünschte Reflector eingestellt ist. Die Teile der Reflector-Bezeichnung können mit der SELECT-Funktion (Taste "key3") angesprungen und mit den Tasten "key5" (DOWN) und "key6" (UP) verändert werden.

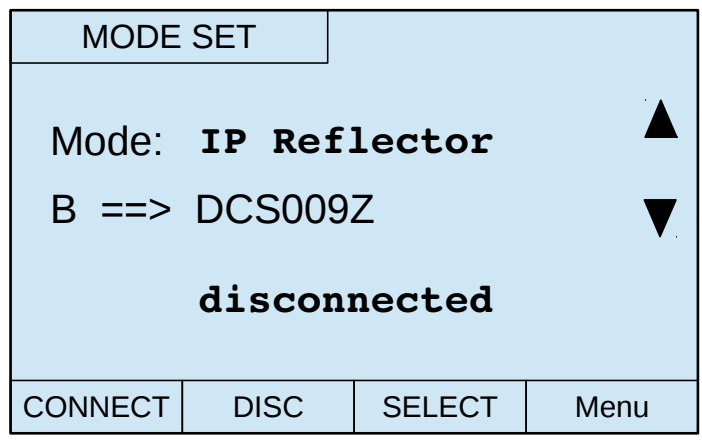

*Abbildung 17: Auswahl der Betriebsart "IP Reflector"*

Nachdem der gewünschte Reflector (in o.a. Abbildung DCS009 = Österreich) und Raum (hier: "Z") ausgewählt ist, kann mit der Betätigung der Funktion **CONNECT** (Taste "key1") mit dem eingestellten Reflector-Raum verbunden werden. Ist die Verbindung erfolgreich zustande gekommen, dann erscheint die Statusmeldung **connected** und es wird automatisch auf die Bildschirmseite "DSTAR" umgeschaltet, wobei der Name des Reflectors, mit dem man gerade verbunden ist, in *inverser Schrift* erscheint. Erscheint der Reflectorname in normaler Schrift, so bedeutet dies, dass man mit dem Reflector aufgrund eines Fehlers nicht (mehr) verbunden ist!

Unterhalb des Reflectors erscheint der CCS7-Server, bei dem man angemeldet wurde. Die

Anmelde-Funktion, die bei DCS-Servern zur Validierung von Rufzeichen verwendet wird, ist seit September 2015 zur Teilnahme am DCS-System notwendig (vgl. [http://register.ham](http://register.ham-digital.net/html/ccs7-DEU.html)[digital.net/html/ccs7-DEU.html\)](http://register.ham-digital.net/html/ccs7-DEU.html).

Seit OS-Version 1.01.40e wird daher die Anmeldung an einem CCS7-Server vorgenommen. Ist der UP4DAR in den Repeater-Modus geschaltet, so meldet er sich beim CCS704-Server an, in allen anderen Betriebsarten bei CCS702.

Neben dieser Anmeldungsfunktion werden auch die über HF empfangenen Rufzeichen an die CCS-Server übertragen. Bei einem lokalen Durchgang mittels PTT an UP4DAR wird das eigene Rufzeichen an den CCS-Server übertragen. Die übertragenen Rufzeichen erscheinen im "CCS-Monitor" unter www.xreflector.net.

Nicht implementiert ist im derzeitigen OS die Funktion, sich mittels CCS7-ID zu einem anderen Teilnehmer "durchschalten" zu lassen (der eigentliche "Call Connection Service").

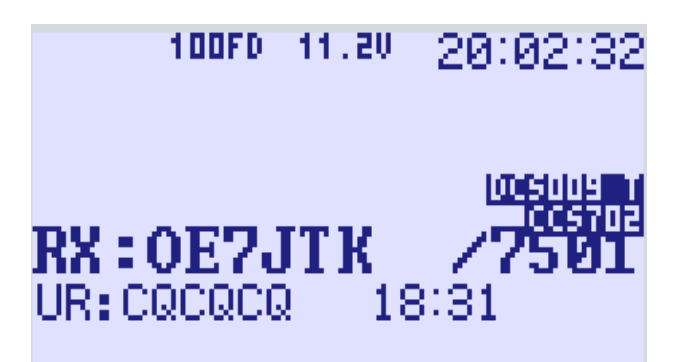

Abbildung 18: Bildschirmseite D-STAR mit CCS-Anmeldung bei CCS7-Server 702

Die Bildschirmseite "D-STAR" zeigt bei Empfang im Reflektorbetrieb die "UR-Call-Parameter" der sendenden Station an.

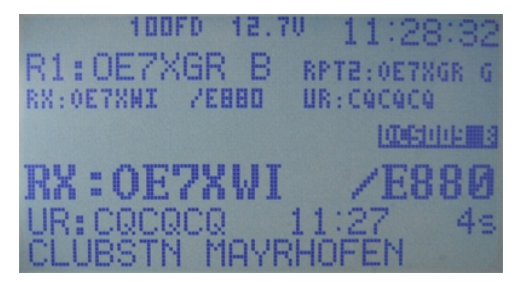

Abbildung 19: Bildschirmseite D-STAR im Reflektorbetrieb

Ab der Betriebssoftware mit der Version **S.1.01.28e** und höher werden auch die Reflectoren mit der DExtra Technologie (XRF) unterstützt. Intensives Testen und die Unterstützung aller Funktionalitäten wurde dabei während der Entwicklung mit dem Reflector "XRF250 B" geprüft. Aufgrund von unterschiedlichen Implementierungsvarianten und Softwareständen der DExtra-Reflectoren können zum Teil große Einschränkungen im Betrieb mit ihnen auftreten. In diesem Fall sollte man den SysOp des jeweiligen Reflectors darauf ansprechen.

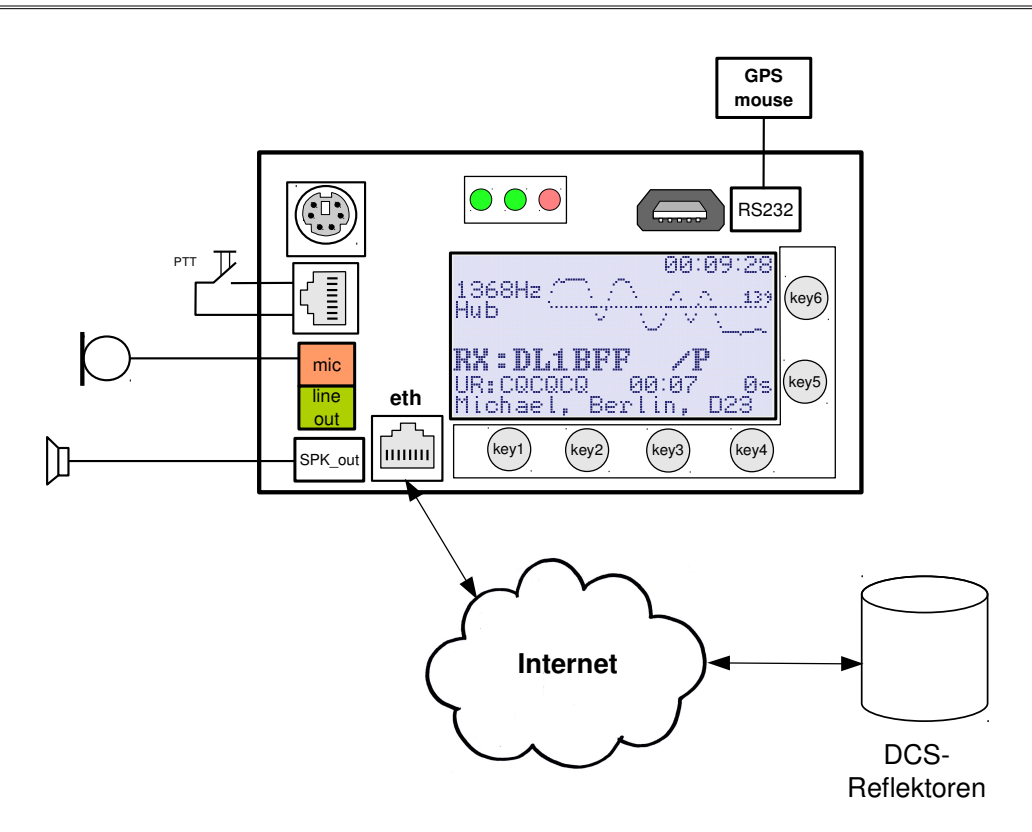

Abbildung 20: Einsatzszenario für den Betriebsmodus "IP Reflector"

## <span id="page-20-0"></span>**3.4.3 Betriebsart Repeater**

Grundsätzlich sei für den Repeater-Betrieb auf die Ausführungen zum Hotspot-Betrieb verwiesen, die Einstellungen zu Modul, Reflektorsystem/-server/-raum und Hometimer sind identisch vorzunehmen.

Seit OS S.1.01.39e wird – anders als bei den vorherigen Versionen – das Feld RPT2 ausgewertet. Ist dort nicht das entsprechende Repeater-Callsign mit "G" (zB OE7XZT G) eingetragen, wird der Durchgang nicht an den Reflector übertragen. Ausnahme: Ist im aussendenden Gerät das "Emergency flag" gesetzt, so erfolgt keine Prüfung von RPT1 und RPT2-

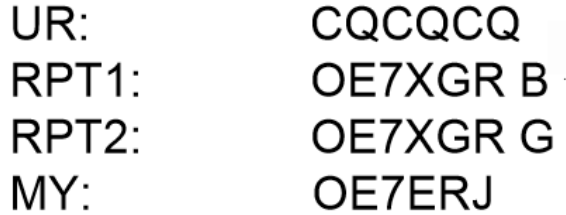

**Abbildung 21: MYCALL, URCALL und RPT1 und RPT2 für Repeater OE7XGR B**

Wird im Repeater- oder HotSpot-Modus über HF ein Durchgang ohne gültigen Header aufgenommen, so wird der Durchgang mit dem zuletzt empfangenen Header in den Reflector geschickt. Dieser Header darf aber nicht älter als 5min sein, ansonsten wird der aktuelle Durchgang ohne Header verworfen.

Zu beachten ist weiters das am Endgerät bei der Speicherung eines Memory-Kanals gesetzte "Repeater flag", das normalerweise mit dem Setzen einer Shift aktiviert wird: Im HotSpot-Modus werden grundsätzlich nur Durchgänge ohne gesetztem "Repeater flag", in den Reflector weiter geleitet (andere Lösungen wie zB G4KLX verlangen wiederum auch im Hotspot-Mode das gesetzte "Repeater flag", simplex dann mit Shift 0).

#### <span id="page-21-0"></span>**3.4.4 Betriebsart Hotspot**

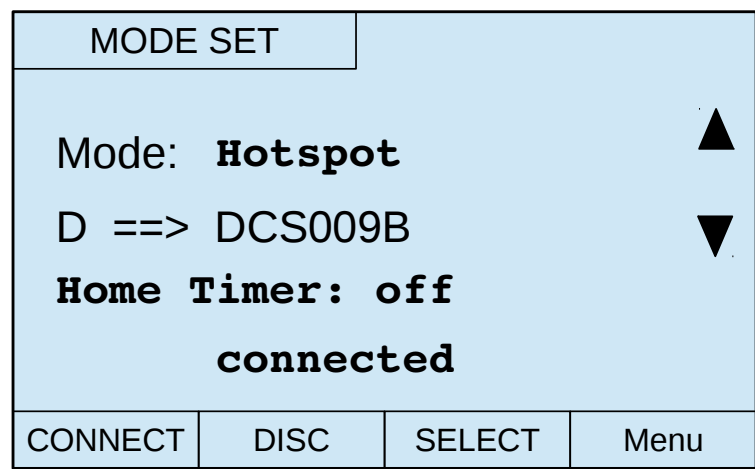

Abbildung 22: Mode set Hotspot

Die Betriebsart Hotspot ermöglicht es, eine Wohnung, ein Grundstück etc. über HF mit D-Star zu versorgen. Man bespricht zB mit einem D-STAR-Handfunkgerät über HF den am UP4DAR hängenden 9k6-Receiver und der UP4DAR leitet die Aussendung weiter ins Internet bzw. zum Reflektor.

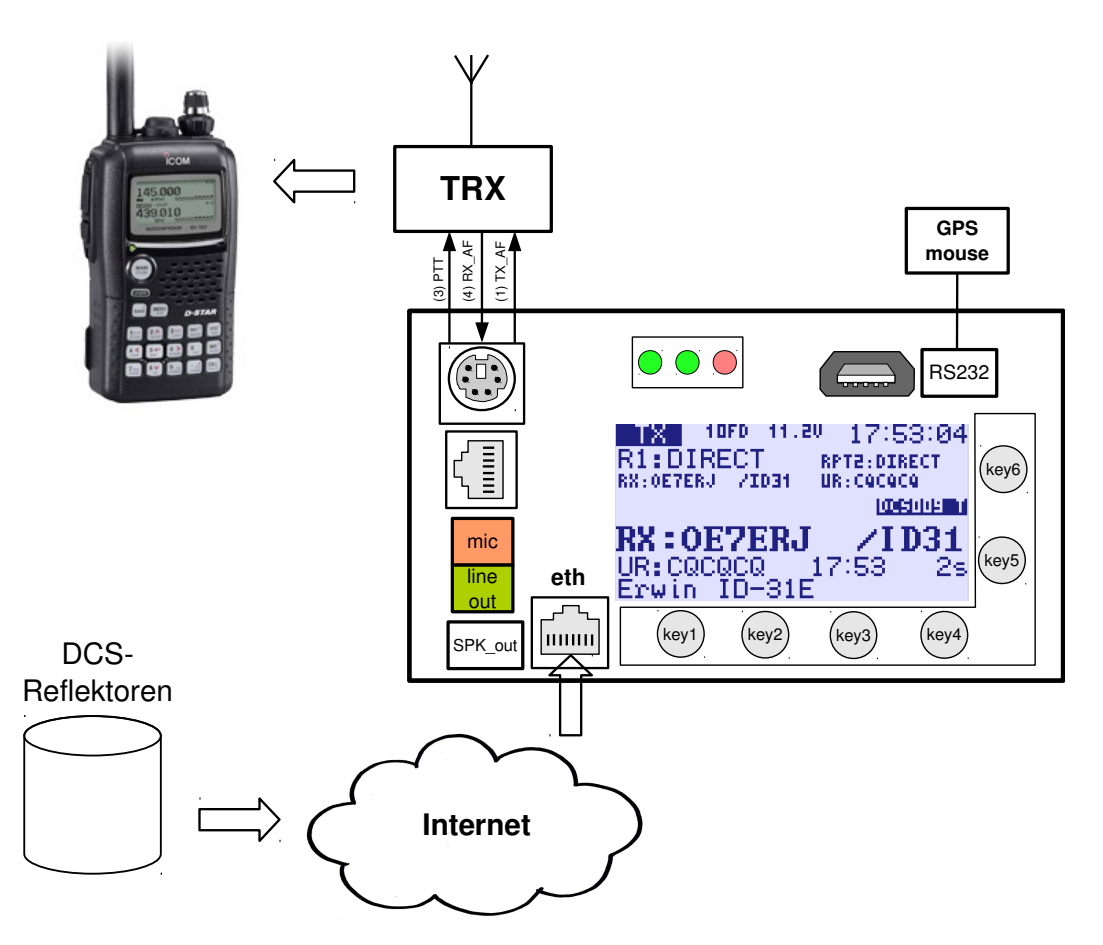

Abbildung 23: Einsatzszenario für den Betriebsmodus "Hotspot", hier: Aussendung von Reflektor über UP4DAR und HF zu IC-92D

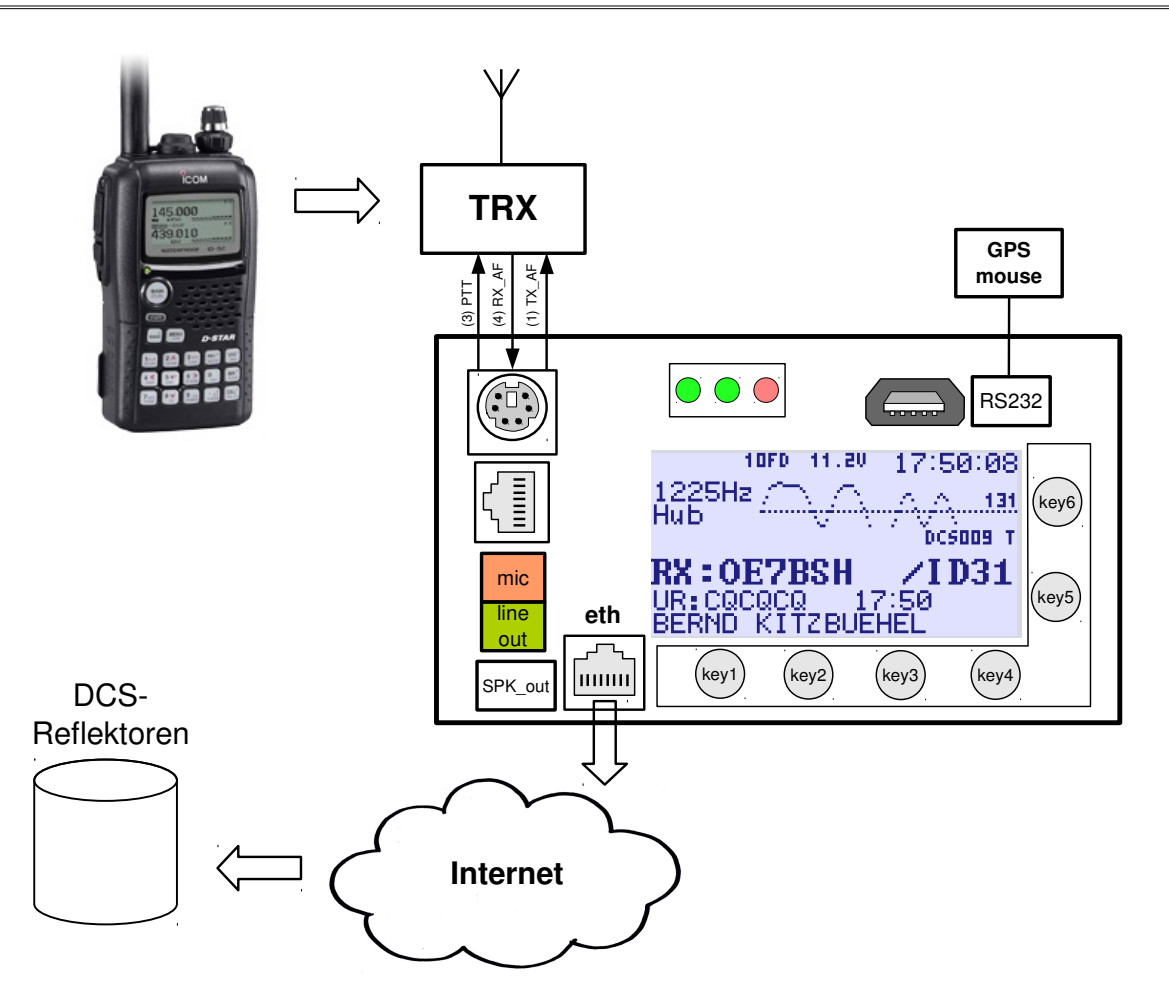

Abbildung 24: Einsatzszenario für den Betriebsmodus "Hotspot", hier: Aussendung via IC-92D über HF an 9k6-Gerät, Weiterleitung an UP4DAR und Reflektor

Folgende Parameter können unter "Mode set Hotspot" eingestellt werden:

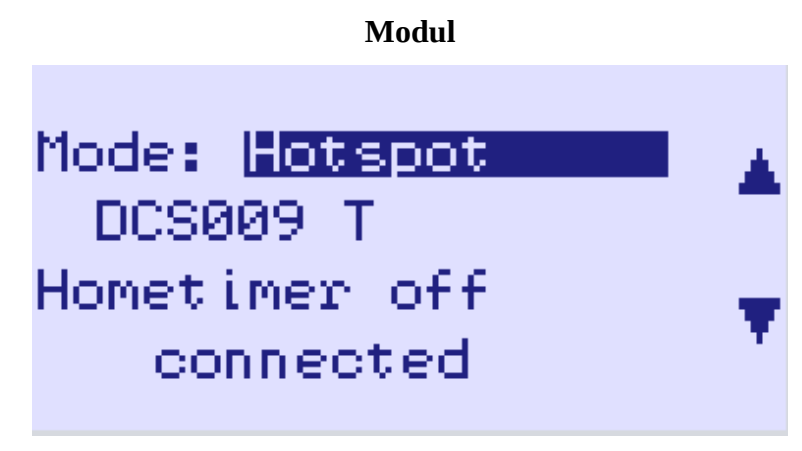

Abbildung 25: Hotspot-Betrieb, verbunden mit DCS009T

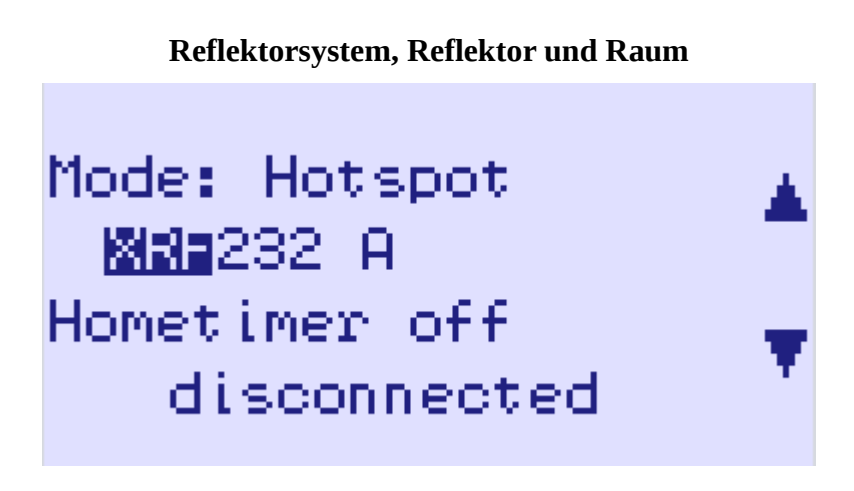

#### **Abbildung 26: Hotspot-Betrieb, Auswahl XREF**

Der UP4DAR unterstützt im Moment drei Reflektorensysteme:

DCS: Digital Call Server (vgl. http://xreflector.net/) XRF: **XR**e**F**lector System (vgl. http://xrefl.net/)

TST: internes Test-System

Keine Verbindung kann der UP4DAR in der aktuellen OS-Software zu einem DPlus-Reflector (also REFxxx) aufbauen.

Nachdem der gewünschte Reflector und Raum ausgewählt ist, kann mit der Betätigung der Funktion **CONNECT** (Taste "key1") mit dem eingestellten Raum verbunden werden. Ist die Verbindung erfolgreich zustande gekommen, dann erscheint die Statusmeldung **connected** und es wird automatisch auf die Bildschirmseite "DSTAR" umgeschaltet, wobei der Name des Reflectors, mit dem man gerade verbunden ist, in *inverser Schrift* erscheint. Erscheint der Reflectorname in normaler Schrift, so bedeutet dies, dass man mit dem Reflector aufgrund eines Fehlers nicht (mehr) verbunden ist!

Die Bildschirmseite "D-STAR" zeigt bei HF-Empfang im Hotspot folgende Informationen an:

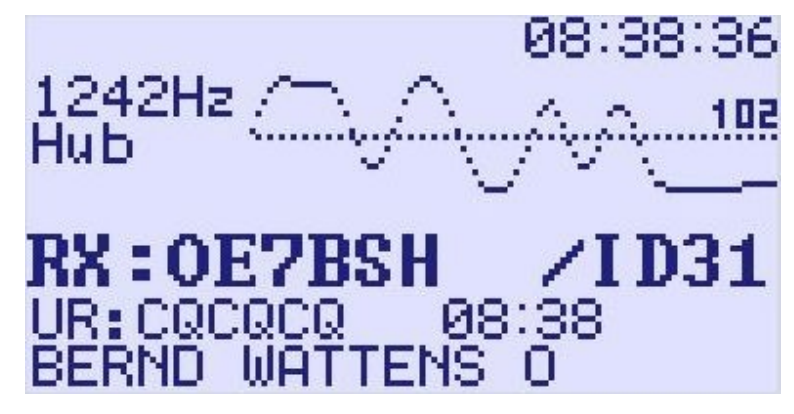

Abbildung 27: Hotspot-Betrieb, Hubanzeige HF-Empfang

Zu Beginn des Empfanges wird der empfangene Hub des aussendenden Funkgerätes angezeigt. Dieser sollte optimalerweise bei 1200 Hertz liegen. Am Ende der Kurve wird der TX Gain angezeigt.

Weiters werden Rufzeichen, Extension, URCALL und Message-Text der aussendenden Station angezeigt.

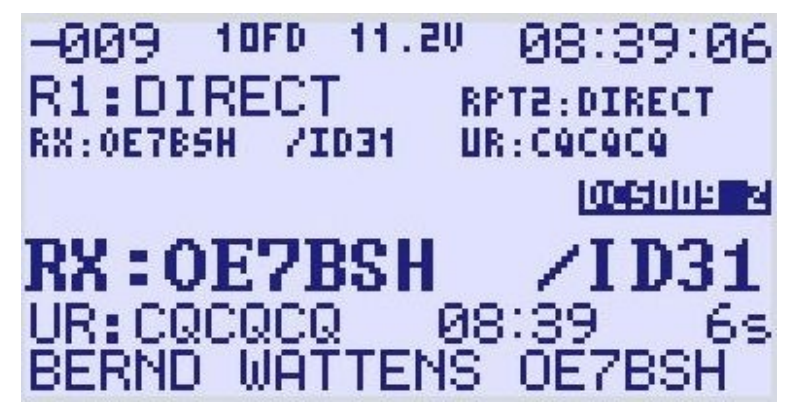

Abbildung 28: Hotspot-Betrieb, Symbolrate HF-Empfang

Im Verlauf des Empfanges wird der Hub ausgeblendet und dafür weitere Informationen angezeigt. In der linken oberen Ecke wird die Abweichung von der vorgesehenen Symbolrate angezeigt, weiters erscheint die Information, ob RPT1 und RPT2 gesetzt sind (im Hotspot-Betrieb genügt DIRECT) sowie die Länge des empfangenen Durchganges. Weiterhin ersichtlich bleiben Rufzeichen, Extension, URCALL und Message Text der aussendenden Station.

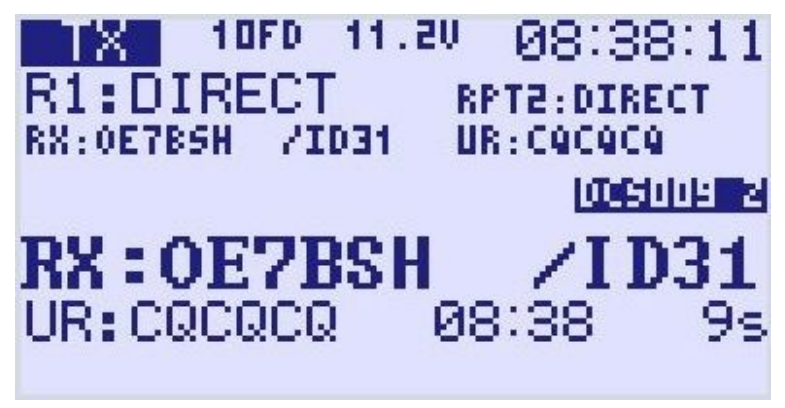

Abbildung 29: Hotspot-Betrieb, Aussendung über HF

**Hometimer**

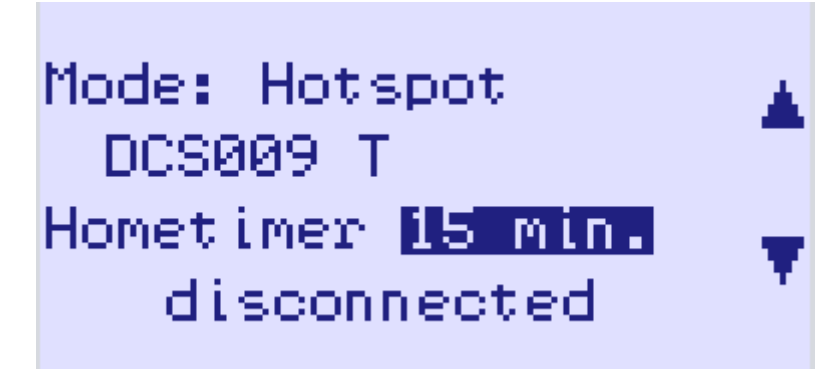

Abbildung 30: Hotspot-Betrieb, Einstellung Hometimer aktiviert mit 15 Minuten

Im Hotspot- bzw. Repeaterbetrieb ist es möglich mittels Steuerbefehlen (Urcall oder DTMF) Reflektorräume oder Reflektoren zu wechseln. Vom Betreiber kann mittels der Aktivierung des Hometimers festgelegt werden, dass der UP4DAR nach einem solchen Wechsel wieder auf den im Menü eingestellten Homereflektor-Raum zurückwechselt, wenn über die spezifizierte Dauer kein HF-Signal empfangen wurde. Der Hometimer kann von 5 bis 40 Minuten eingestellt werden.

Der Hometimer beginnt nach jedem empfangenen HF-Datenstream von neuem zu laufen. In der Praxis hat sich hier ein Wert zwischen 10 und 15 Minuten als praktikabel erwiesen, sodass bei größeren QSO-Runden nicht der UP4DAR "zurückschaltet" während die QSO-Partner sprechen.

## <span id="page-26-0"></span>**3.4.5 Rückmeldung bei Aussendungen**

Seit OS-Version 1.01.38e wird im Hotspot-/Repeater-Modus durch den UP4DAR eine empfangene Aussendung über HF quittiert.

Der UP4DAR meldet sich hier nach einem abgeschlossenen Durchgang mit "RPT? Repeaterrufzeichen" und bei erfolgreicher Übermittlung der Aussendung mit RX Message "Header CRC is ok", bei fehlerhaften Datenstream entsprechend zB "Termination flag missing" oder "Header CRC is wrong!". Um klar zu definieren, dass es sich hiebei um Status-Rückmeldungen handelt (sei es nun durch Aussendungen oder auf Trennen oder Status-Abfragen) wird seit S1.01.39e als Extension /RPTR bei Repeatern bzw. /SPOT bei Hotspots eingefügt.

Der aktuelle Status des UP4DARs kann mittels DTMF "0" oder seit S1.01.39e auch mit URCALL " I" (an achter Stelle) abgefragt werden. Je nach Status kommt "Connecting to" "Connected to" bzw. "Disconnected".

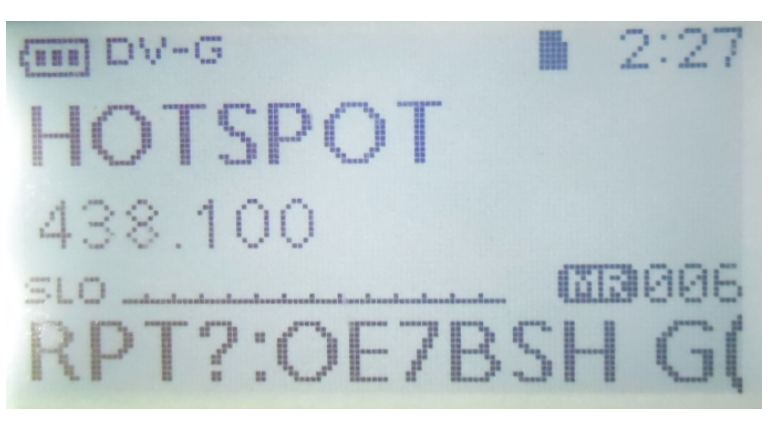

Abbildung 31: Quittierung HF-Empfang

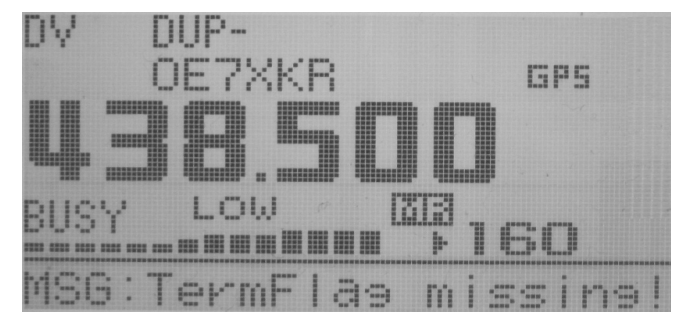

Abbildung 32: Quittierung HF-Empfang: RX Message "Termination flag missing"

## <span id="page-27-0"></span>**3.4.6 Betriebsart Papagei (DVR)**

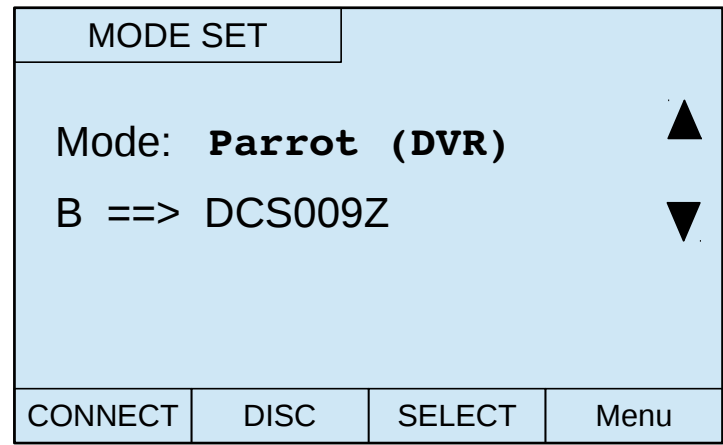

Abbildung 33: Mode Set Parrot (DVR)

In der Betriebsart Parrot (DVR) "hört" der UP4DAR auf der entsprechenden Frequenz und wartet auf einen Trigger.

Trigger hierfür ist URCALL: CQCQ DVR. Wird dieser Trigger ausgelöst, zeichnet der UP4DAR die Eingabe auf (max. 60 sec) und gibt diese dann nach einer Pause von 2 Sekunden wieder aus. Wird innerhalb dieser zwei Sekunden ein neuer Durchgang empfangen, so löscht der Papagei den zuvor aufgenommenen Durchgang, ohne ihn auszusenden. Damit kann man beispielsweise Reichweiten-Tests eines Hotspots ohne einen Echo-Reflektorraum durchführen.

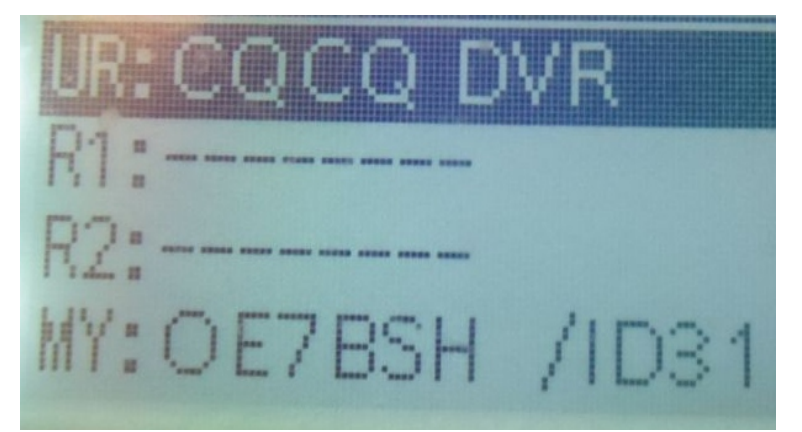

Abbildung 34: URCALL-Beispieleinstellungen ICOM ID-31E für Parrot (DVR)

# <span id="page-28-1"></span>3.5 **Bildschirmseite** "AUDIO"

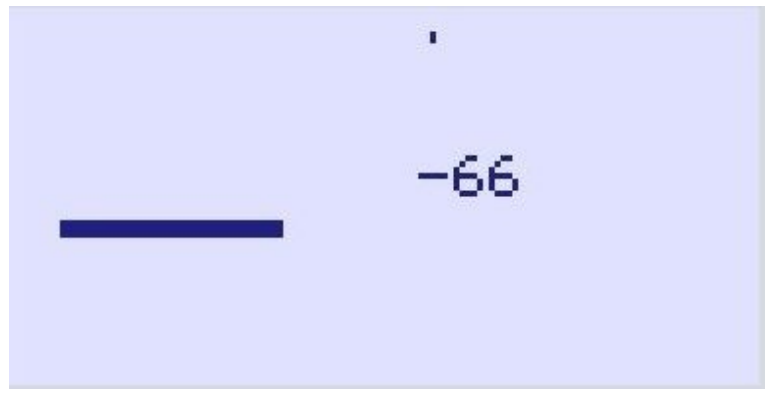

Abbildung 35: Audio

In dieser Bildschirmseite wird der Pegel des Mikrofonsignals angezeigt.

## <span id="page-28-0"></span>3.6 Bildschirmseite "DEBUG"

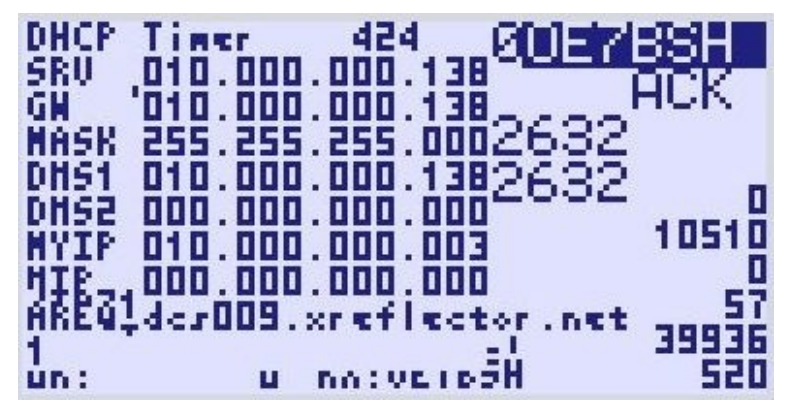

Abbildung 36: Debug

Auf dieser Bildschirmseite sind viele Daten dargestellt, die hilfreich bei einer eventuellen Fehleranalyse in der IP-Verbindung sein können.

**Tipp:** Über die Bildschirmseite "Debug" kann auch über den Configurator "aus der Ferne" ein Reboot des UP4DARs durchgeführt werden, hierzu die Taste "Key2" drücken.

# <span id="page-30-2"></span>**4 UP4DAR-Configurator**

Für eine komfortable Konfiguration des Boards dient das Programm "UP4DAR-Configurator", das im Rahmen des Projektes entstand und ständig weiterentwickelt wird (Aktuell: [C.1.00.09e\)](http://www.up4dar.de/wp-content/uploads/C.1.00.09e.zip). Dieses Programm ist ein Java-Programm und ist deswegen auf vielen Plattformen ausführbar. Es wird empfohlen sich vor dem ersten Aufruf des UP4DAR-Configurators, davon zu überzeugen, ob eine aktuelle Java-Version auf dem Rechner installiert ist. In Abhängigkeit des aktuellen Softwarestandes auf dem UP4DAR-Board muss eine kompatible Configurator-Version gestartet werden.

Der UP4DAR-Configurator kann auf der UP4DAR-Webseite unter http://www.up4dar.de/software/ downgeloadet werden.

## <span id="page-30-1"></span>*4.1 Anschluss des UP4DAR-Boards ans lokale Netz*

Schließen Sie das UP4DAR-Board an Ihren Router oder Switch an. Sobald das Board ein gültiges Ethernet-Signal erkennt, leuchtet die grüne LED an der Ethernetbuchse auf. Danach erscheint in der oberen linken Ecke des Displays die Aufschrift 100FD**,**10HD, 10FD oder 100HD in Abhängigkeit von möglichen physikalischen Parameter in Ihrem LAN). Zunächst wird das Symbol für die Art der hergestellten Ethernet-Verbindung invers dargestellt, also **100FD**. Das bedeutet, dass sich der UP4DAR in der IP-Aushandlungsphase mit dem DHCP-Server befindet. Sobald dem UP4DAR eine IP-Adresse erfolgreich zugewiesen wurde, wird das Symbol für die Art der hergestellten Ethernet-Verbindung wieder normal dargestellt.

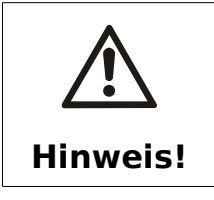

**Die IP-Adresszuweisung erfolgt bei UP4DAR ausschließlich über DHCP. Ein DHCP-Server muss sich dazu im LAN befinden.**

## <span id="page-30-0"></span>*4.2 Starten des UP4DAR-Configurators*

Prüfen Sie, ob Ihr Computer, auf dem der "UP4DAR-Configurator" gestartet wird, sich im gleichen LAN-Bereich wie das Board befindet. Andernfalls ist das Board für den UP4DAR-Configurator unsichtbar! Starten Sie dann den UP4DAR-Configurator mit dem üblichen Doppelklick auf sein Symbol. Beim ersten Aufruf des UP4DAR-Configurators erscheint eine Warnmeldung der Windows-Firewall. Im Warnfenster muss dann der UP4DAR-Configurator durch das Setzen des "Häkchens" wie in der Abbildung unten dargestellt und Anklicken von "Zugriff zulassen" freigegeben werden.

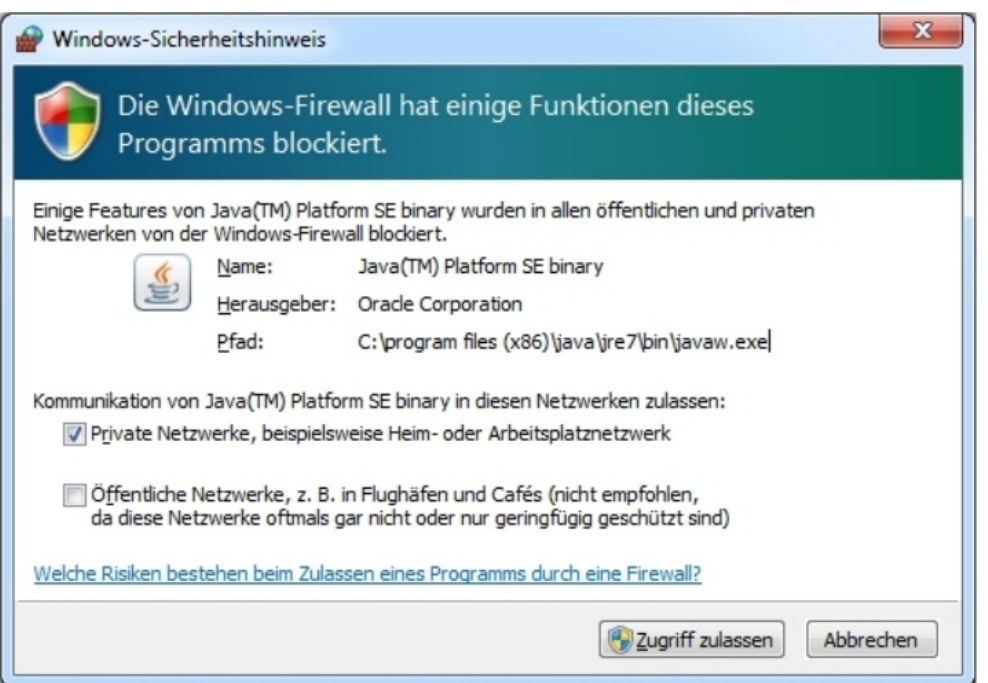

Abbildung 37: Freigeben des UP4DAR-Configurators in Windows Firewall

## <span id="page-31-0"></span>*4.3 Auswahl des gewünschten UP4DARs*

Nach dem Start des Programms erscheint spätestens nach zehn Sekunden die Liste mit allen in Ihrem LAN-Bereich gefundenen UP4DAR-Boards mit den zugehörigen IP-Adressen.

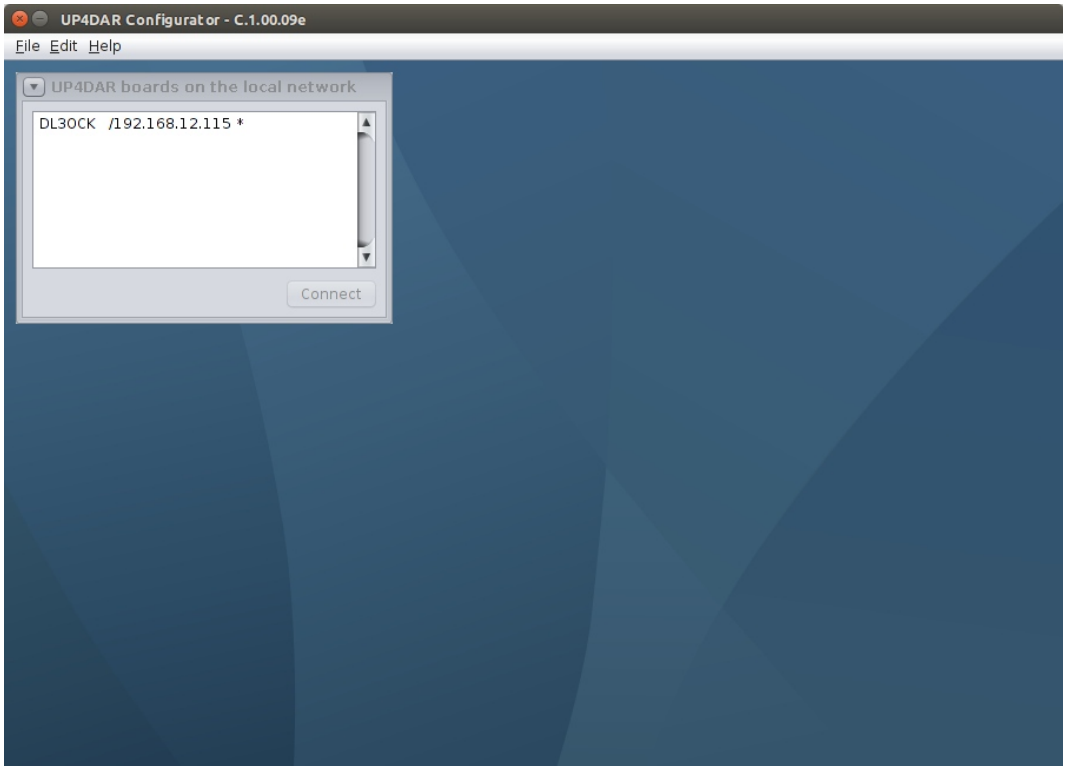

Abbildung 38: Anfangsansicht des UP4DAR-Configurators

Wählen Sie das gewünschte UP4DAR-Board (IP-Adresse) aus, indem Sie die entsprechende Zeile markieren und anschließend auf die Taste **Connect** drücken.

## <span id="page-32-0"></span>*4.4 Konfiguration der Betriebsparameter*

Nach der erfolgreichen Verbindung zum jeweiligen UP4DAR-Board bekommen Sie die Möglichkeit, dieses Board zu konfigurieren. Für die bessere Bedienbarkeit sind die Konfigurationsparameter und Einstellschalter in die unterschiedlichen Register zusammengefasst.

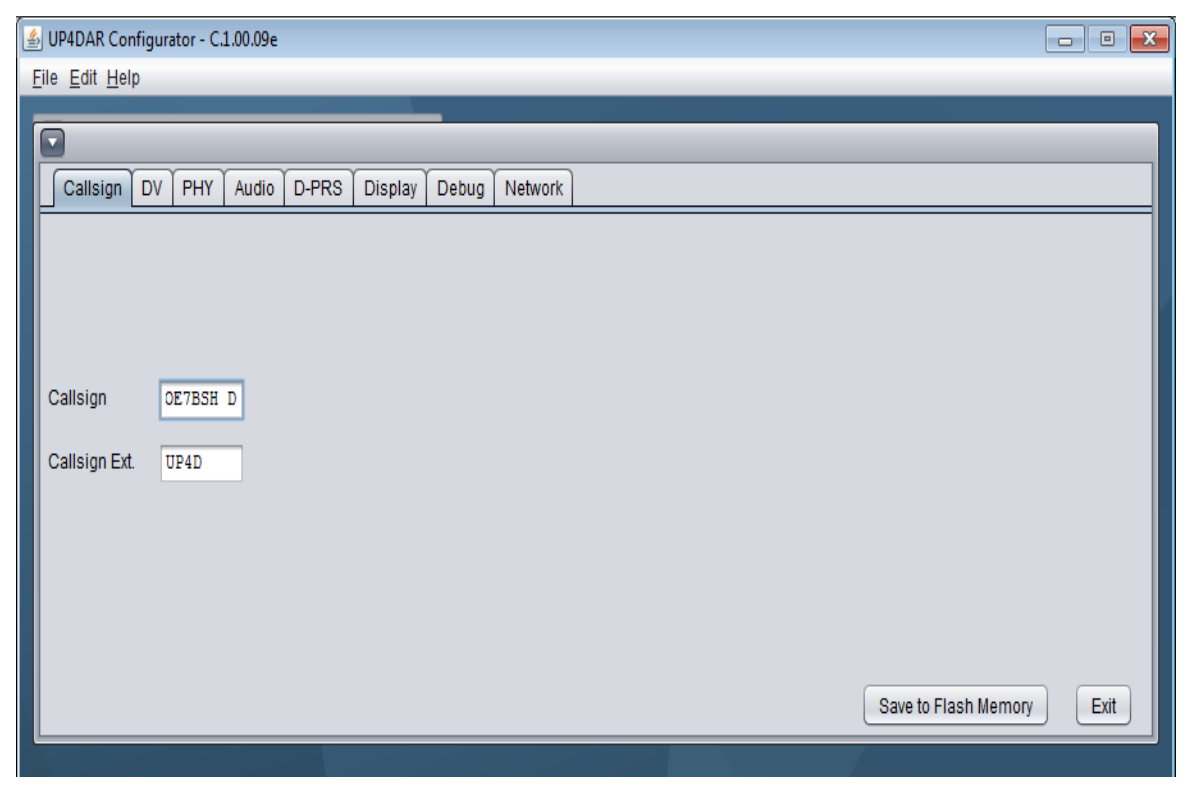

Abbildung 39: Register **Callsign**

Im Register "Callsign" wird Ihr Rufzeichen (MY Call) eingetragen, das gleichzeitig auch den Namen des UP4DAR-Boards im lokalen LAN darstellt. Auch die Rufzeichenerweiterung mit max. 4 Zeichen kann hier vergeben werden.

Ebenso ist hier – falls gewünscht – der Modulname als 8. Stelle des Callsigns einzutragen.

Für D-STAR-Geräte wird über den Modulnamen angegeben, in welchem Frequenzbereich sie arbeiten. Folgende Module sind hierfür spezifiziert:

- A 23 cm
- B 70 cm
- $C \qquad 2 m$
- D Dongle ohne HF
- $E = 10 \text{ m}$

Die Module sind nicht mit den möglichen Räumen A-Z auf einem DCS-Server zu verwechseln.

Sollte kein Modulname durch den User angegeben werden, nimmt der UP4DAR per default bei der Anmeldung am Server den Modulnamen "D".

Die Funktionstaste **Save to Flash Memory**, die sich in jedem Register befindet, kann jederzeit gedrückt werden. Dabei werden alle aktuellen Änderungen, die sowohl im UP4DAR-Configurator als auch direkt an dem UP4DAR-Board vorgenommen wurden, im energieunabhängigen Speicher des UP4DAR-Boards dauerhaft abgespeichert.

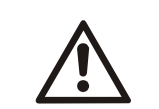

**Hinweis!**

Einstellungen werden erst durch "Save to Flash memory" im UP4DAR **abgespeichert, Einstellungen, die am UP4DAR direkt oder per DTMF/URCALL vorgenommen werden, sind nach einen Reboot wieder zurückgesetzt auf die Werte des Flash Memories.**

## *4.5 Konfiguration Digital Voice*

<span id="page-34-0"></span>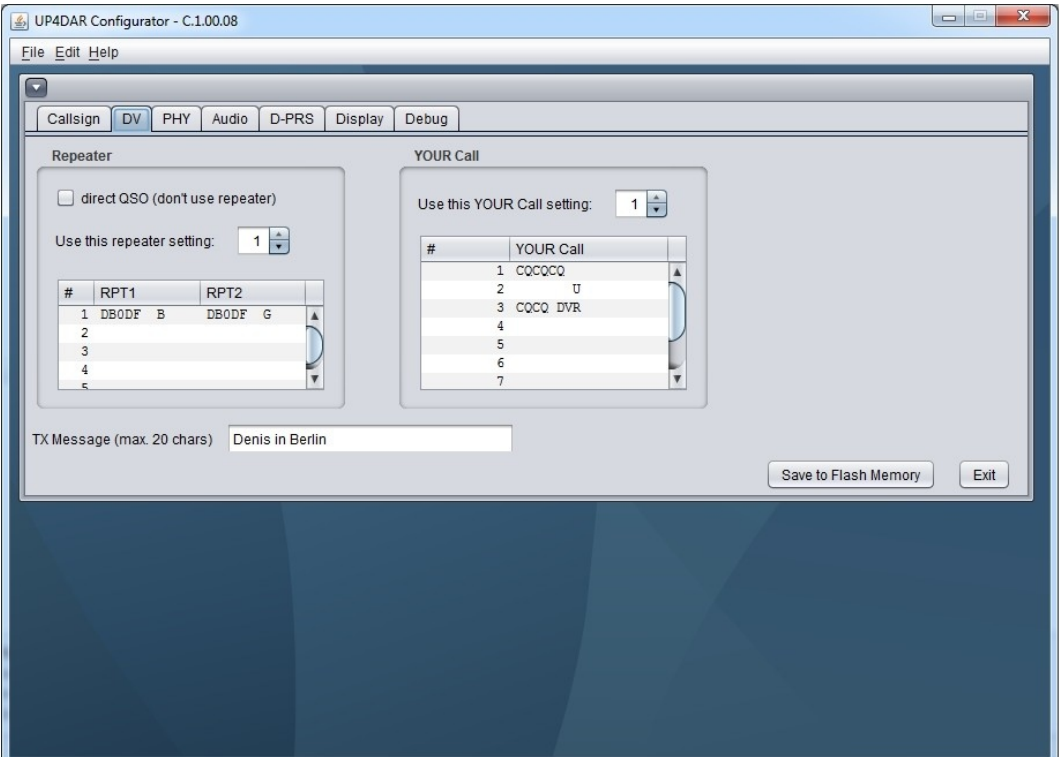

Abbildung 40: Register **DV**

In diesem Register werden die üblichen D-STAR Parameter **YOUR**, **RPT1**, **RPT2** und **TX Message** eingestellt. Dafür werden für die ersten dieser drei Parameter die entsprechenden Zeilen erstellt. Der tatsächlich aktuell verwendete Parametersatz einer dieser vorkonfigurierten Zeilen wird durch die Auswahl des YOUR-Call- bzw. Repeater-Settings (Ziffer) bestimmt.

Bei einer Direktverbindung (ohne die Nutzung des Umsetzers) sollte "*direct QSO (don't use repeater)*" aktiviert werden. In diesem Fall setzt UP4DAR automatisch in die beiden Feldern **RPT1** und **RPT2** den Wert **DIRECT** ein.

Hinweis: Seit S.1.01.36 können die oben angeführten Werte nun auch direkt am UP4DAR eingestellt bzw. gespeichert werden (siehe Menüpunkt "DV set").

## *4.6 Konfiguration von PHY*

<span id="page-35-1"></span>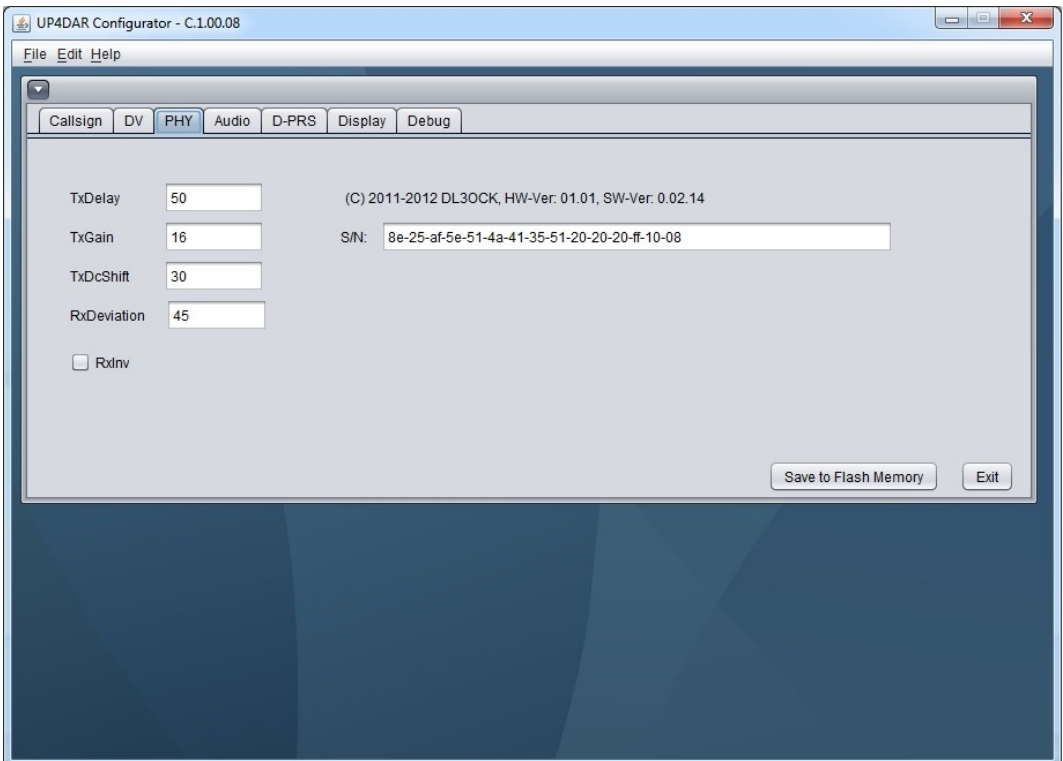

Abbildung 41: Register **PHY**

Im rechten Teil dieses Registers findet man die Hardware- und Softwareversion von PHY, sowie die Seriennummer des PHYs von Ihrem UP4DAR. Im linken Teil befinden sich alle wesentlichen Parameter, die für eine richtige Signalerzeugung und den Empfang von D-STAR Signalen wichtig sind.

Da alle UKW-FM-Funkgeräte unterschiedliche Eingangspegel haben und das zu sendende Signal bestimmte physikalische und rechtliche Auflagen erfüllen soll, sind diese Parameter mit maximaler Sorgfalt einzustellen.

## <span id="page-35-0"></span>**4.6.1 Bedeutung von PHY-Parametern**

**TxDelay** Ähnlich wie bei Packet Radio wird durch diesen Parameter die Zeit festgelegt, die zwischen dem physikalischen Hochtasten des Senders und dem tatsächlichen Aussendens des Nutzsignals liegt. Während dieser Zeit werden die Zustände "Null" und "Eins" abwechselnd übertragen. Der gültige Wertebereich erstreckt sich von **0..255**, wobei die Länge der alternierenden Folgen aus Einsen und Nullen sich nach folgender Gleichung bestimmen lässt **TxDelay\*8+64**. Dieser Wert bedeutet also nicht die Zeit in Zehner-ms wie der gleichnamige Parameter in Packet Radio.

**TxGain** gibt die Amplitude des digital modulierten analogen NF-Signals am Ausgang des PHY-Modems an. Durch diesen Wert wird der Hub des ausgesendeten FM-

Signals bestimmt. Der erlaubte Wertebereich liegt zwischen **128..127**. Ein negativer TXGain stellt eine um 180° invertierte TX-NF (Phasenverschiebung) am Ausgang der DIN-Buchse dar.

- **TxDcShift** Das ist der übliche DC-Offset (Gleichstromkomponente) im Ausgangssignal. In den Sendern mit einer DC-Kopplung zum Eingangssignal kann damit ein konstanter Frequenzversatz aufgeprägt werden. Da fast alle Amateurfunkgeräte eine von Null abweichende minimale Modulationsfrequenz aufweisen, hat dieser Parameter keine Bedeutung, und sollte auch bei Null bleiben. Ansonsten erstreckt sich der erlaubte Wertebereich über **128..127**.
- **RxDeviation** Der Skalierungsfaktor für die Anzeige des richtigen Hubwertes des empfangenen Signals und die Skalierung der Oszillogramm der empfangenen FrameSync-Sequenz. Die Wahl dieses Parameters hat keinen Einfluss auf die Empfangsleistung von PHY. Der erlaubte Wertebereich liegt bei **128..127**.
- **RxInv** Die Aktivierung dieser Funktion führt zum Invertieren der Signalpolarität des empfangenen analogen Signals. Das Umschalten kann nötig, sein da verschiedene Empfängerkonzepte oft das Empfangssignal invertieren. Dies passiert beispielsweise bei der Verwendung von invertierenden Verstärkern oder bei Empfangskonzepten, bei denen die Frequenz des Lokaloszillators höher liegt als jene des Empfangssignals.

## <span id="page-36-0"></span>**4.6.2 Empfehlungen der erfahrenen Nutzer**

Für eine richtige Anpassung des UP4DARs auf ein spezielles UKW-FM-Funkgerät ist oft der Einsatz von sehr teuren und ganz speziellen Messgeräten notwendig, zu denen wohl die meisten Funkamateure keinen Zugang haben. Deswegen werden den Anfängern die Werte empfohlen, die von den erfahrenen UP4DAR-Nutzern bereits ermittelt worden sind. Die getesteten Werte für die ausprobierten Konfigurationen nimmt unser Dokumentationsteam gerne entgegen und trägt sie in die folgende Tabelle ein.

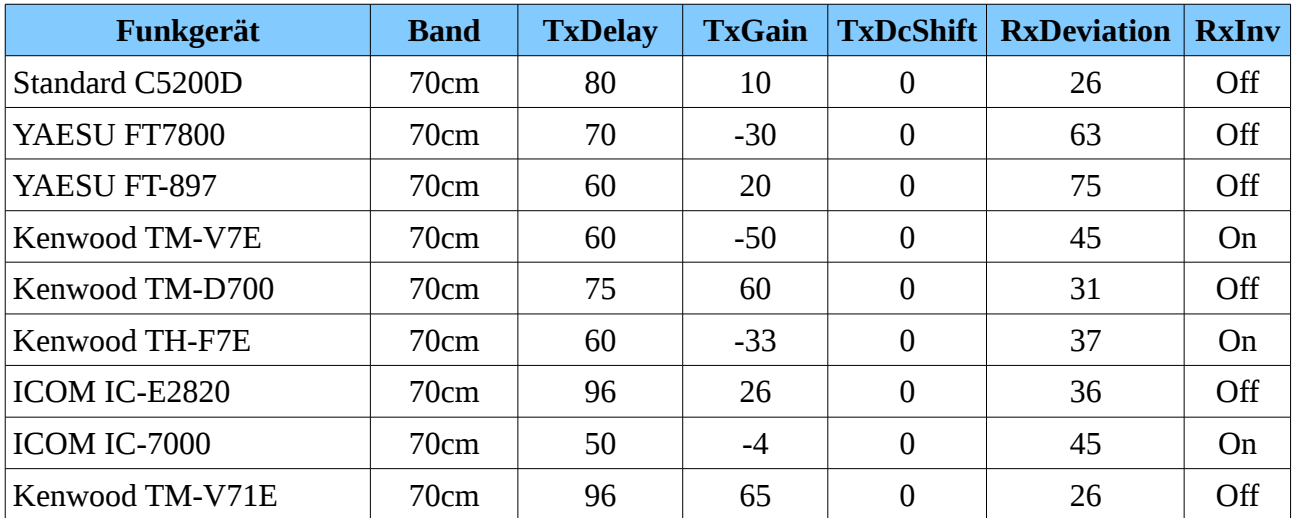

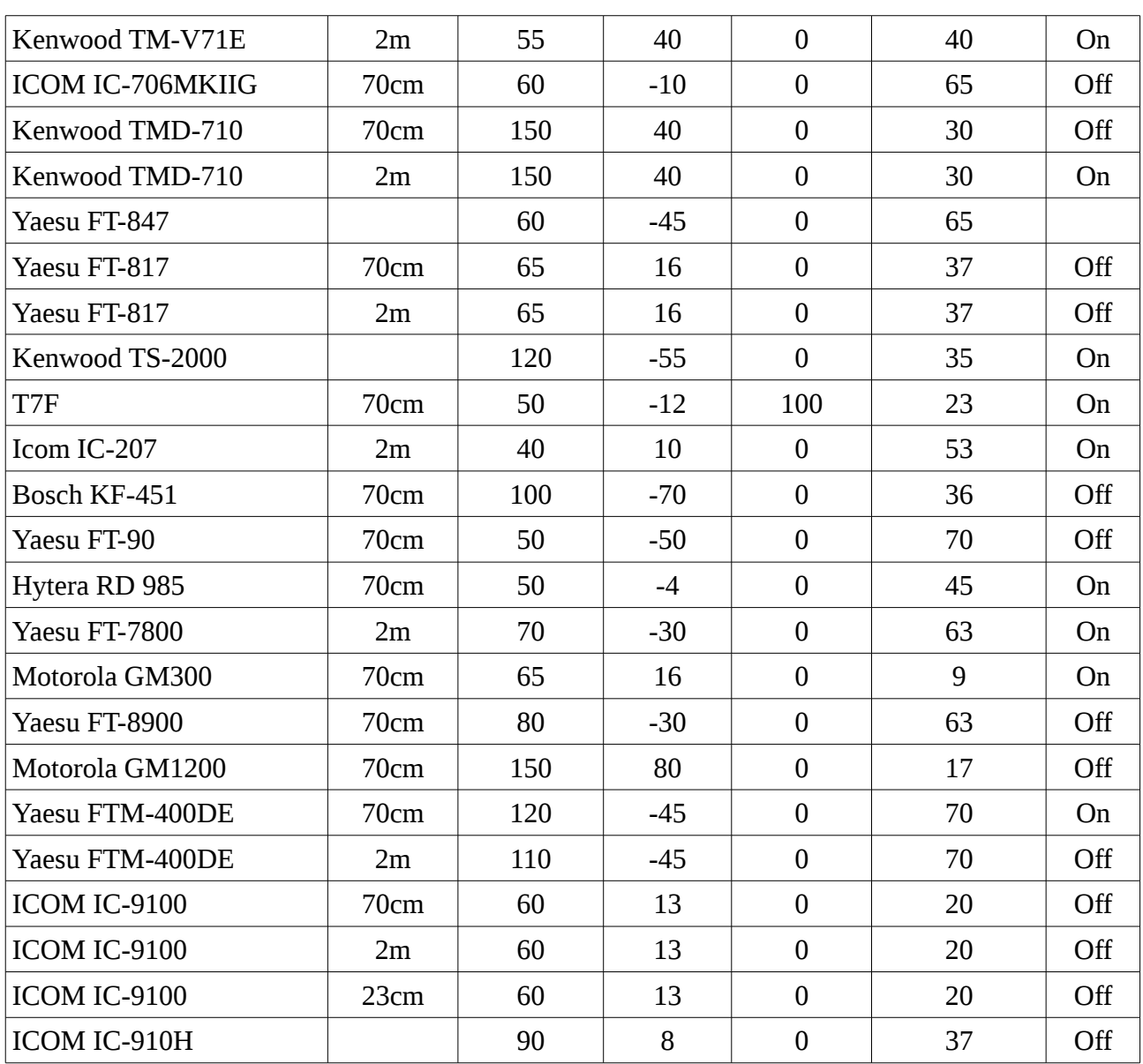

**Achtung!** Die PHY-Parameter für die unterschiedlichen Bänder des gleichen Funkgeräts können stark voneinander abweichen!

## <span id="page-37-0"></span>**4.6.3 Selbständiges Ermitteln und Optimieren der PHY-Parameter**

Zunächst schließt man die UP4DAR-Platine an ein UKW-FM-Funkgerät an. Bei handelsüblichen Geräten mit kompatibler DATA-Buchse ist zu beachten, dass das Datenkabel auf beiden Enden einen 6-poligen Mini-DIN-Stecker hat, bei dem die Kontakte 1:1 belegt sind. Das Funkgerät muss für den Empfang auf die Betriebsart "Packet Radio 9600" geschaltet werden!

Nun sendet man auf der eingestellten Frequenz mit einem vorhandenen D-STAR-fähigen Funkgerät oder man empfängt einen Durchgang von einem D-STAR-Umsetzer in Reichweite. Dabei sollte im Display die empfangene Information (Rufzeichen, Statustext) dargestellt werden, bei Sprechdurchgängen das Audio über die Lautsprecher, Line-Out- bzw. Kopfhöreranschlüsse

#### UP4DAR Benutzerhandbuch

ausgegeben werden. Falls die Platine bei einen empfangenen D-STAR-Durchgang keine Daten am Display anzeigt, so muss möglicherweise der PHY-Parameter "RxInv" aktiviert werden. Danach sollten die Durchgänge dekodiert werden.

Als nächstes wird der angezeigte Hub überprüft. Der Hub wird während des Anfangs eines jeden Durchgangs gemessen und links neben dem Oszillogramm des "SyncWortes" im Display der Platine angezeigt. Durch Verändern des Parameters "RxDeviation" soll der angezeigte Hub auf ca. 1200Hz eingestellt werden.

Danach wird **TxDcShift** auf Null gestellt.

Nun wird der kritische Sendeparameter "TxGain" eingestellt. Dieser kann Werte zwischen -127 bis 127 annehmen und bestimmt den Hub des Ausgangssignals, der bei 1200Hz liegen soll! Der Hub kann mit einem Messempfänger optimal eingestellt werden.

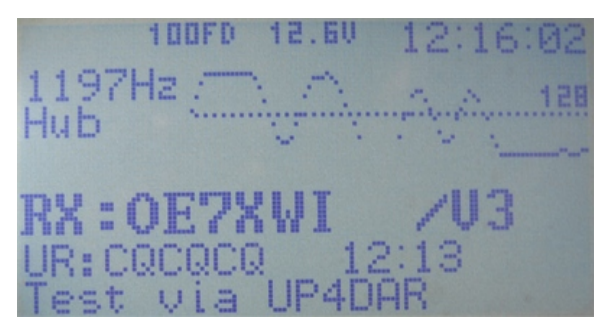

Abbildung 42: Hub auf ca. 1200 Hz

Wenn kein Messempfänger zur Verfügung steht, kann der Hub von einer zweiten UP4DAR-Platine wie oben beschrieben ausgelesen werden.

Als Notbehelf kann der TxGain auch mit einem D-STAR-Funkgerät zumindest grob eingestellt werden. Dafür sind die neueren Handfunkgeräte ICOM ID-31E bzw. ID-51E empfehlenswert, da sie dank der ZF-DSP-Verarbeitung sehr empfindlich auf zu großen Hub reagieren.

Da nicht bekannt ist, welches Vorzeichen der "TxGain" haben muss, wird zunächst der Wert "10" eingestellt. Danach sollte mit dem Wert "-10" getestet werden. Anschließend wird empfohlen, in 10er Schritten weitere Versuche durchzuführen (entsprechend "20" und "-20", "30" und "-30" usw.).

Es sollte jene Einstellung belassen werden, bei der man die eigene Aussendung fehlerfrei dekodiert (Sprache). Ohne eine genauere Vermessung des Sendehubs sollte man "TxGain" nicht weiter erhöhen, um Störungen anderer Stationen zu vermeiden!

Zuletzt wird der Parameter "TxDelay" eingestellt. Dieser Wert wird solange erhöht, bis beim Empfänger der Header inklusive des Statustextes durch das UP4DAR-Board zuverlässig dekodiert wird.

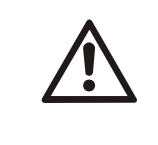

**Nach dem Ändern von PHY-Parametern (inkl. dem Bestätigen mit "Save to Flash Memory") muss das Board neu gestartet werden. Dies kann durch kurzzeitiges Trennen der Versorgungsspannung oder durch Anwahl der "Reboot" Funktion über die Funktionstasten**

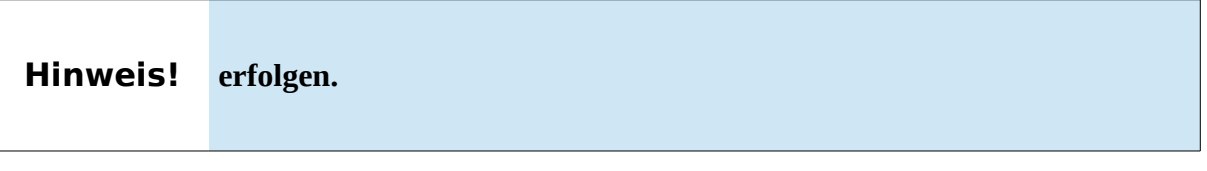

# *4.7 Register Audio*

<span id="page-40-0"></span>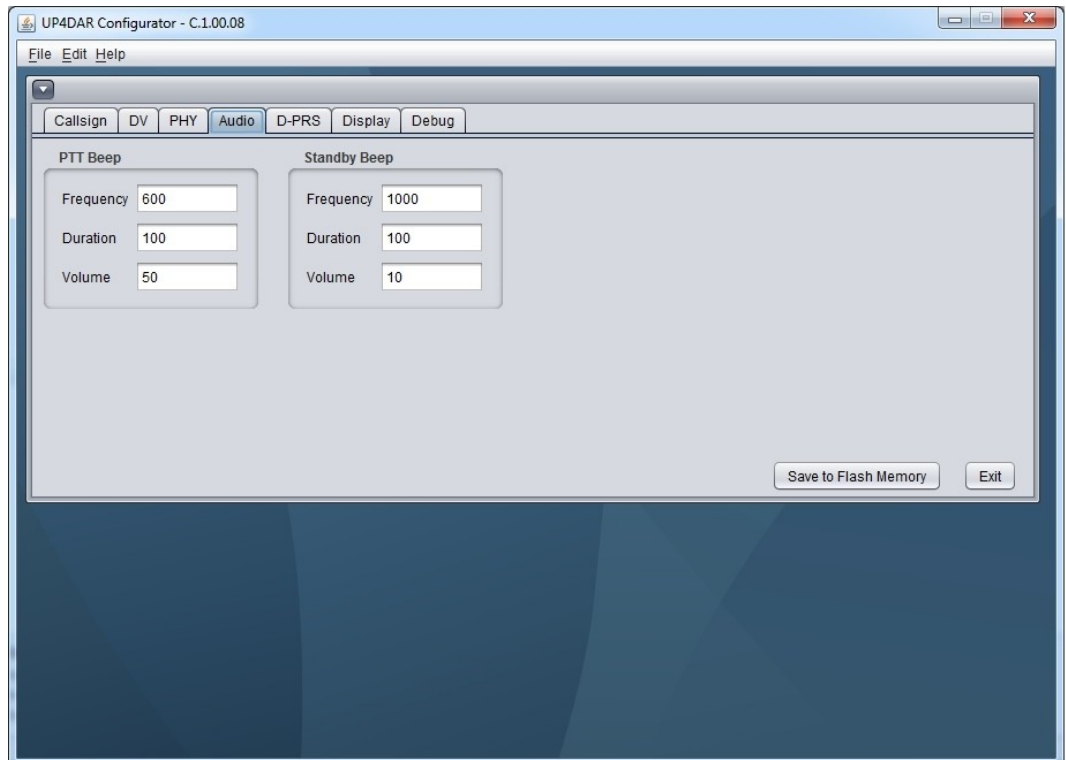

Abbildung 43: Register **Audio**

In diesem Bereich können die gewünschten Einstellungen für die akustischen Ereignisse eingestellt werden.

## <span id="page-41-0"></span>*4.8 Register D-PRS*

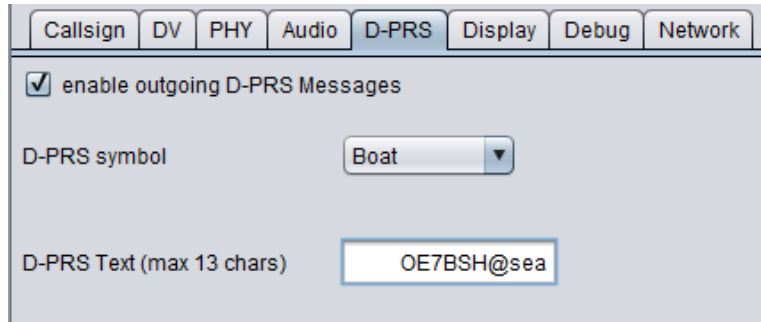

Abbildung 44: Register **D-PRS**

Bis S.1.00.30 waren umfangreichere DPRS-Funktionen möglich, diese wurden aber (vorübergehend) aus Entwicklungsgründen entfernt. Derzeit lassen sich daher im Configurator 1.00.09e nur die Übertragung, das gewünschte Symbol und der D-PRS-Text einstellen.

Die Funktionalität ist abhängig vom jeweiligen Betriebsmodus:

#### **Modus D-STAR-Modem**

In diesem Modus werden die von der GPS-Maus kommenden Daten in den 1200bit/s-Datenkanal des aktuellen Durchgangs (PTT) als DV-G Daten eingefügt und zur Gegenseite übertragen. Das Einfügen von den GPS-Daten nach DV-A wird von der aktuellen Software nicht unterstützt.

Die Basis für die übertragenen Daten der GPS-Maus bilden dabei die geografischen Telegramme vom Typ GPGGA und GPRMC.

#### **Modus IP-Reflector**

Auch in diesem Betriebsmodus ist grundsätzlich die Übertragung von GPS-Daten nach DV-G möglich. Zum derzeitigen Stand werten die Reflectoren die GPS-Daten zwar aus und zeigen den Empfang der GPS-Position mittels des entsprechenden Symbols im Dashboard an:

#### OE7BSH % GPS

Eine Weiterleitung zu APRS-Datenbank erfolgt in weiterer Folge aber nicht. Deswegen ist man auf einer APRS-Karte nicht zu sehen, evtl. werden alte Daten des entsprechenden Objekts angezeigt.

#### **Modus Hotspot bzw. Repeater**

Bei einlangenden Durchgängen wird vom UP4DAR seit S.1.01.39e (Juni 2015) auf das Vorhandensein von GPS-Daten geachtet. Werden korrekt übertragene Daten nach DV-A fest gestellt, leitet der UP4DAR diese ins APRS-Netz weiter und werden die Daten dann zB auf aprs.fi sichtbar.Register Display

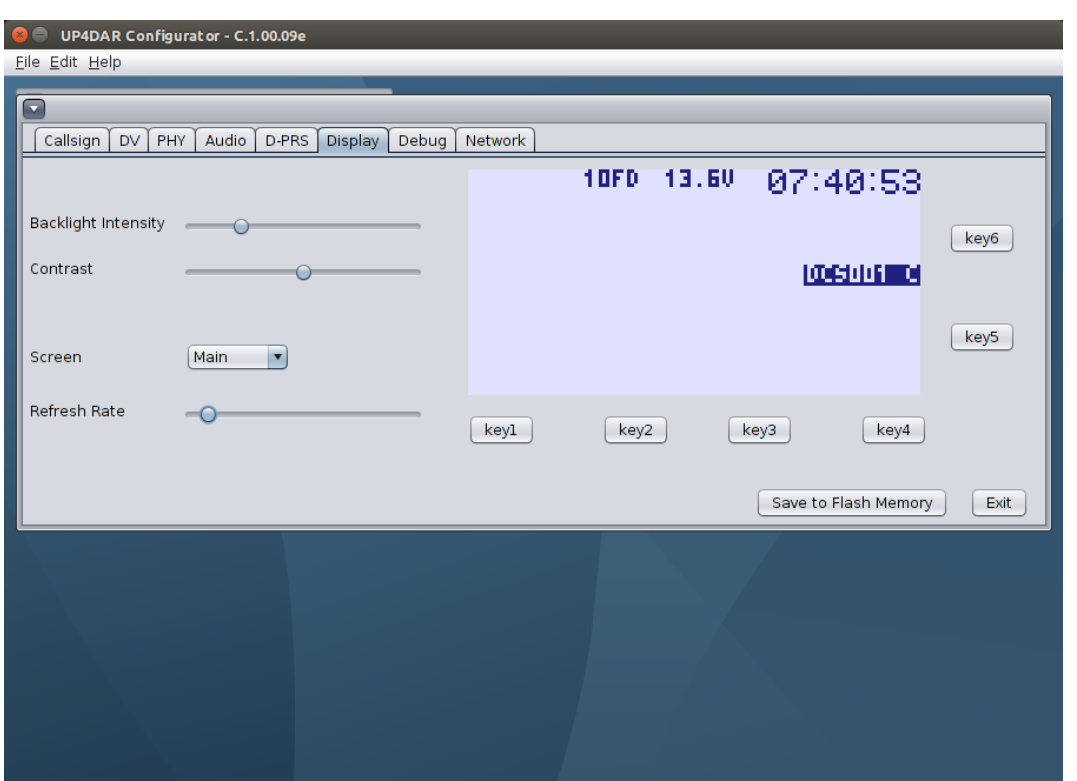

Abbildung 45: Register **Display**

Hier können die gewünschten Einstellungen (Helligkeit und Kontrast) des Displays vorgenommen werden. Weiters kann hier auch zwischen den verschiedenen Bildschirmseiten (Main, GPS, Reflector, Debug und Audio) umgeschalten werden und auch die sechs Softkeys ausgelöst werden (Belegung siehe Anhang)

# *4.9 Register Debug*

<span id="page-43-0"></span>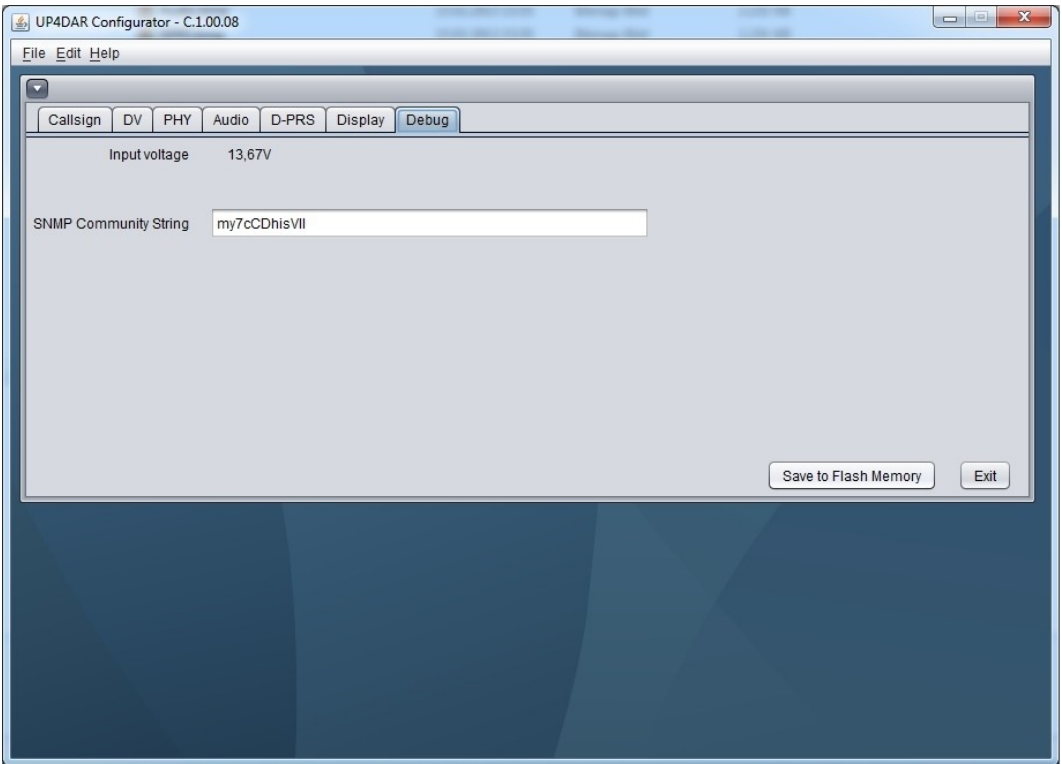

Abbildung 46: Register **DEBUG**

In diesem Register kann z.B. die Spannung der angeschlossen Stromversorgung abgelesen werden. Hier kann auch das Passwort gesetzt werden, mit dem die Übertragung zwischen dem UP4DAR-Configurator und dem UP4DAR-Board geschützt wird. Im Moment ist diese Funktion noch in Vorbereitung.

## <span id="page-44-0"></span>*4.10Register Netzwerk*

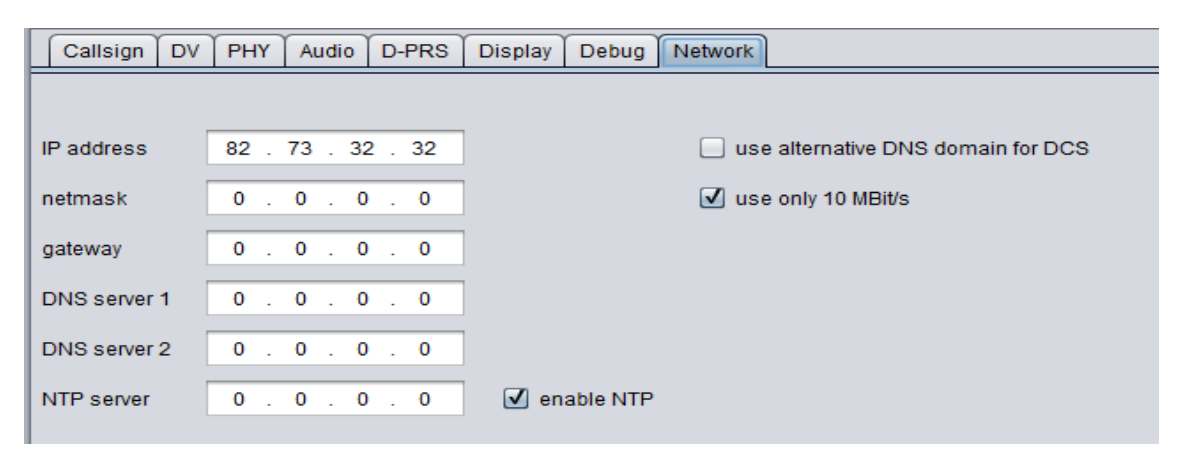

Abbildung 47: Register **Network**

Hier können die gewünschten Einstellungen zum Netzwerk vorgenommen werden. Grundsätzlich arbeitet der UP4DAR im DHCP-Modus und sind hierfür keine Einstellungen nötig.

Hingewiesen wird auf die Aktivierung des Kästchens "enable NTP" (Network Time Protocol) - dies ermöglicht die Anzeige der Uhrzeit am UP4DAR-Display. Hierbei holt der UP4DAR die Zeit vom jeweiligen Router, sofern dieser NTP unterstützt.

In bestimmten Einsatzszenarios kann es erforderlich sein, das Gerät mit einer statischen IP-Adresse zu betreiben. Weitere Informationen findet der erfahrene Leser in diesem Dokument:

[http://forum.up4dar.de/board1-up4dar-deutsch/board13-up4dar-allgemein/11-umschaltung](http://forum.up4dar.de/board1-up4dar-deutsch/board13-up4dar-allgemein/11-umschaltung-zwischen-dhcp-und-betrieb-mit-statischer-ip/)[zwischen-dhcp-und-betrieb-mit-statischer-ip/\)](http://forum.up4dar.de/board1-up4dar-deutsch/board13-up4dar-allgemein/11-umschaltung-zwischen-dhcp-und-betrieb-mit-statischer-ip/).

Ist NTP/die Uhrzeit nicht aktiviert, wird am UP4DAR-Display die verstrichene Zeit seit dem letzten Einschalten angezeigt.

Des weiteren sei auf die Option "use only 10 Mbit/s" hingewiesen. Diese Einstellung ist für den Datentransfer völlig ausreichend und reduziert signifikant den Gesamtstromverbrauch des UP4DAR.

## <span id="page-45-1"></span>*4.11Register RMU set*

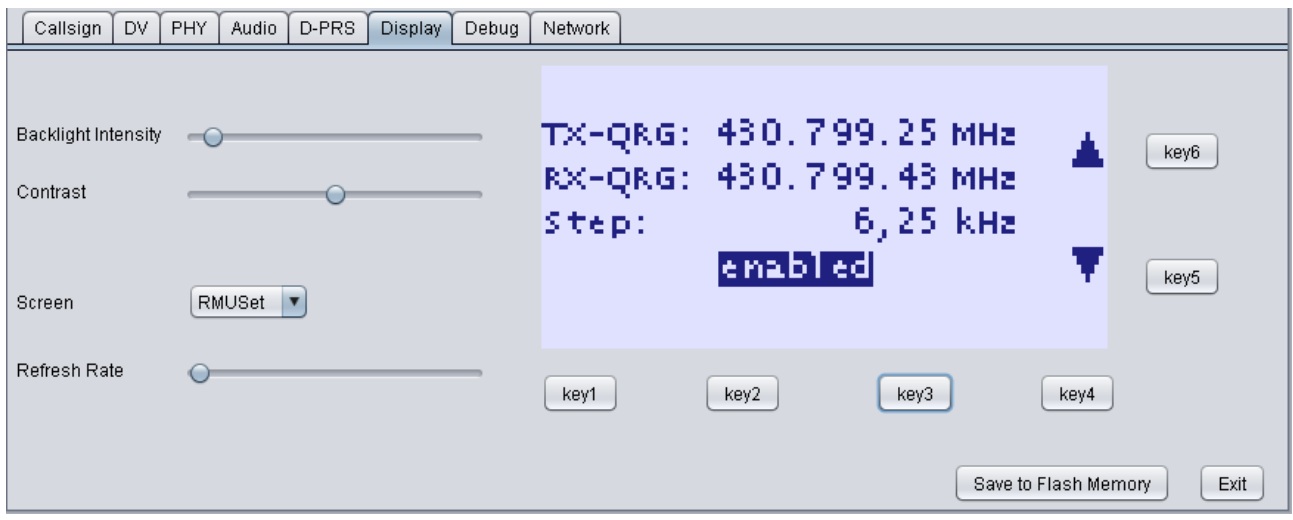

In diesem Register können seit OS S1.01.39e die Einstellungen einer evtl. installierten RMU auch über den Configurator vorgenommen werden (Frequenzen, Step).

## <span id="page-45-0"></span>*4.12Register NodeInfo*

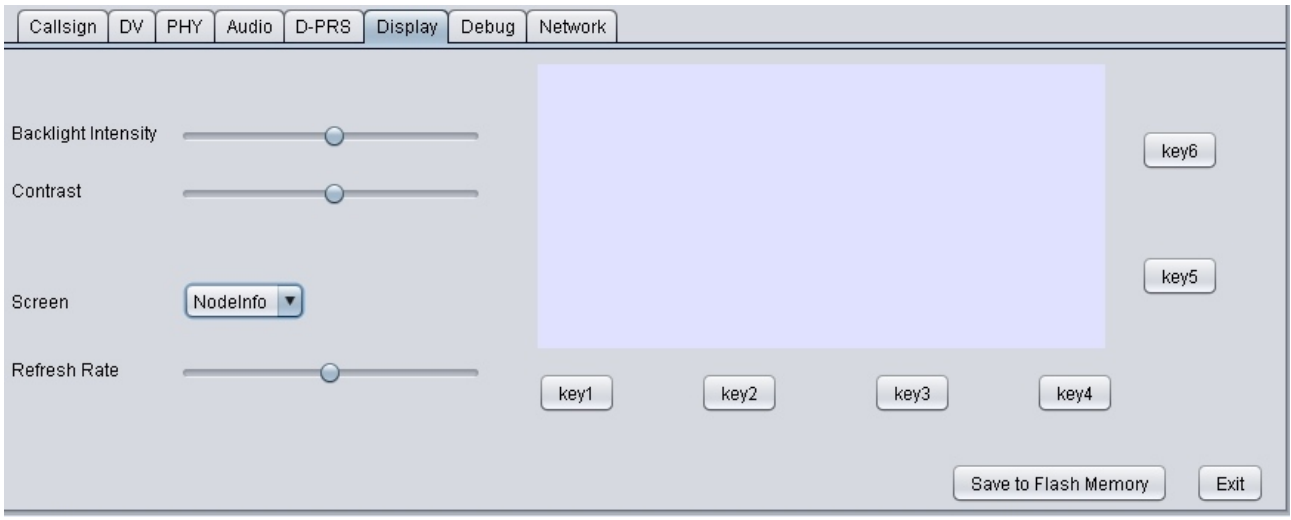

Diese Registerkarte (integriert seit OS S1.01.39e ) ist derzeit noch nicht in Verwendung.

# <span id="page-46-0"></span>**5 Aktualisieren der Betriebssoftware**

Für die Wahl der Aktualisierungsmethode ist die Version einer Betriebssoftware (neuer als **S.1.01.10**) entscheidend.

## <span id="page-46-1"></span>*5.1 Komfortables Update*

Bei einer Betriebssoftware ab der Version S.1.01.10 ist das Aktualisieren auf eine neuere Betriebssoftware besonders komfortabel möglich und wird einfach über die entsprechende Funktion des UP4DAR-Configurators aufgerufen, wie auf der nächsten Abbildung gezeigt wird.

![](_page_46_Picture_93.jpeg)

Abbildung 48: Komfortables Update

Bei Aufruf dieser Funktion öffnet sich das Fenster mit einem Dateiexplorer, in dem die gewünschte Datei ausgewählt wird. In aller Regel wird diese Datei den Namen in der Form **P.x.xx.xx.bin** oder **S.x.xx.xx.bin** haben. Nach dem Auswählen und Bestätigen der Datei wird diese vom UP4DAR-Configurator in das Board übertragen. Dabei erscheint der Hinweis, dass zur Aktivierung der gerade übertragenen Software das Gerät aus- und dann wieder eingeschaltet werden soll. Alternativ kann die Reboot-Funktion über die entsprechende Funktionstaste genutzt werden. Die Aktivierung der Betriebssystem-Software (**S.x.xx.xx)** erfolgt in der Regel sehr schnell (unter einer Sekunde) mit dem nächsten Bootvorgang des Boards. Die Aktivierung der Betriebssoftware für das PHY-Modem (**P.x.xx.xx.**) kann bis zu mehreren Minuten in Anspruch nehmen. Die entsprechende Anzeige auf dem Display zeigt dabei den Fortschritt.

## <span id="page-46-2"></span>*5.2 Tiefes Update*

Für den Fall, dass eine ältere Version von Betriebssoftware auf dem Board läuft, oder eine experimentelle Version, welche nicht mehr reagiert, so wird die Methode eines "Tiefen Updates" angewendet. Die Voraussetzung für diese Methode ist die Installation des FLIP Programmpakets von ATMEL, welches man unter folgendem Link runterladen kann: [http://www.atmel.com/tools/FLIP.aspx.](http://www.atmel.com/tools/FLIP.aspx) Zu diesem Paket gehören der benötigte USB-Treiber und das DOS-Programm batchisp.exe, die für die Durchführung der nächsten Schritte notwendig sind.

## <span id="page-47-0"></span>**5.2.1 Die benötigten Dateien**

Für die Methode des "Tiefen Updates" sind die beiden Teilprogramme der Betriebssoftware in einem speziellen Formt notwendig. Normalerweise heißen sie **up4dar-os.elf** und **up4dar-2ndbootloader.elf**. Die eigentliche Prozedur des Updates wird durch ein Batch-Skript mit dem Namen **p.bat** gesteuert. Alle diese Dateien werden bei der Kompilierung des Projektes erzeugt. Für eine selbständige Kompilierung ist die Installation der Entwicklungsumgebung **ATMEL Studio 6** erforderlich.

## <span id="page-47-1"></span>**5.2.2 Beschreibung der Update-Prozedur**

Zunächst wird das UP4DAR-Board mit einem mini-USB-Kabel mit dem Rechner verbunden. Anschließend wird das Board eingeschaltet, wobei die "key3" gedrückt gehalten wird. Dabei wird durch den Rechner das USB-Device erkannt. Wenn Sie diese Methode zum aller ersten Mal anwenden, müssen Sie den USB-Treiber installieren, indem Sie in dem Windows-Installationsfenster jenes Verzeichnis als Suchverzeichnis angeben, in das Sie zuvor das FLIP-Paket installiert haben. Später ist dieser Schritt (auf demselben Rechner) natürlich nicht mehr nötig.

Danach öffnen Sie ein DOS-Fenster und wechseln Sie in das Verzeichnis, welches das Batch-Skript **p.bat** enthält und starten Sie dieses. Nach der erfolgten erfolgreichen Aktualisierung startet Ihr UP4DAR-Board dann automatisch.

# <span id="page-48-0"></span>**6 Anhang**

## <span id="page-48-1"></span>*6.1 Belegungen bekannter Amateurfunk-Mikrofonen*

In dieser Tabelle sind die Anschlussbelegungen der häufigsten Amateurfunk-Mikrofone angegeben. Achtung! Die Nummerierung der Kontakte erfolgt gemäß der Abbildung [5.](#page-7-3)

![](_page_48_Picture_192.jpeg)

## <span id="page-48-2"></span>*6.2 Reflektorraum-Wechsel*

Im Hotspot- bzw. Repeaterbetrieb ist es möglich, dem UP4DAR Steuerbefehle zu geben und so den Reflektor bzw. Raum zu wechseln. Diese Steuerbefehle können mittels DTMF-Tönen erfolgen als auch durch entsprechende Einträge im URCALL-Feld des Funkgerätes.

Grundsätzlich sei darauf hingewiesen, dass der UP4DAR vor einer Verbindung zuerst vom alten verbundenen Reflektorraum getrennt werden muss. Hinweis: Seit OS-Version 1.01.38e (14. Dezember 2014) ist das vorherige Trennen nicht mehr nötig.

## <span id="page-48-3"></span>**6.2.1 Wechsel mittels URCALL**

Folgende Befehle sind im URCALL Feld zu verwenden:

Trennen: " U" (7 Leerzeichen und danach ein U) Status-Abfrage: " I" (7 Leerzeichen und danach ein I) Verbinden zu einem Reflektor: System – Reflektor – Raum – L, also zB für den DCS-Raum Österreich 9B wäre der URCALL-Eintrag DCS009BL

![](_page_49_Figure_1.jpeg)

Abbildung 49: URCALL-Steuerbefehl DCS009BL am Beispiel ID-31E

Hinweis: Die entsprechenden Raum-Befehle findet man zB unter [http://www.xreflector.net](http://www.xreflector.net/) bei der jeweiligen "Group info".

Der UP4DAR meldet nach Absetzen des Link-Befehls entsprechend mit einer TX-Message zurück ",CONNECTED" oder "DISCONNECTED".

Nach dem Absetzen des einmaligen Steuerbefehles ist wieder CQCQCQ einzustellen.

## <span id="page-49-0"></span>**6.2.2 Wechsel mittels DTMF**

Trennen: #-Taste Status-Abfrage: 0 (UP4DAR antwortet dann zB mit ..DCS009B connected")

Raumwechsel mit D + Reflektornummer + Buchstabenrang im Alphabet

So wäre z.B. für den DCS-Raum Österreich 9B die DTMF-Nummer D902 oder alternativ auch D9B, z.B. für den australischen Raum 28T wäre die Nummer D2820

Hinweis: Die entsprechenden Raum-Befehle findet man zB unter [http://www.xreflector.net](http://www.xreflector.net/) bei der jeweiligen "Group info".

Der UP4DAR meldet nach Absetzen des Link-Befehls entsprechend mit einer TX-Message zurück "CONNECTED" oder "DISCONNECTED".

# <span id="page-49-1"></span>**6.3 Belegung Configurator-Tasten**

Zu Dokumentationszwecken und zur komfortablen Bedienung des Configurators anbei die entsprechenden Tastenbelegungen (key1, key2, key3 und key4) zu den einzelnen Screens:

#### UP4DAR Benutzerhandbuch

![](_page_50_Picture_43.jpeg)

**PTT – Mute/keylock – R>CS - Menü**

![](_page_50_Picture_44.jpeg)

![](_page_50_Figure_4.jpeg)

**Leer - Reboot – Leer - Menü**

Das Design und das Konzept von UP4DAR stellt geistiges Eigentum der **BEDEROV GmbH** Germany dar. Kommerzieller Nachbau von UP4DAR-Hardware ist nur mit ausdrücklicher

Genehmigung der BEDEROV GmbH gestattet.